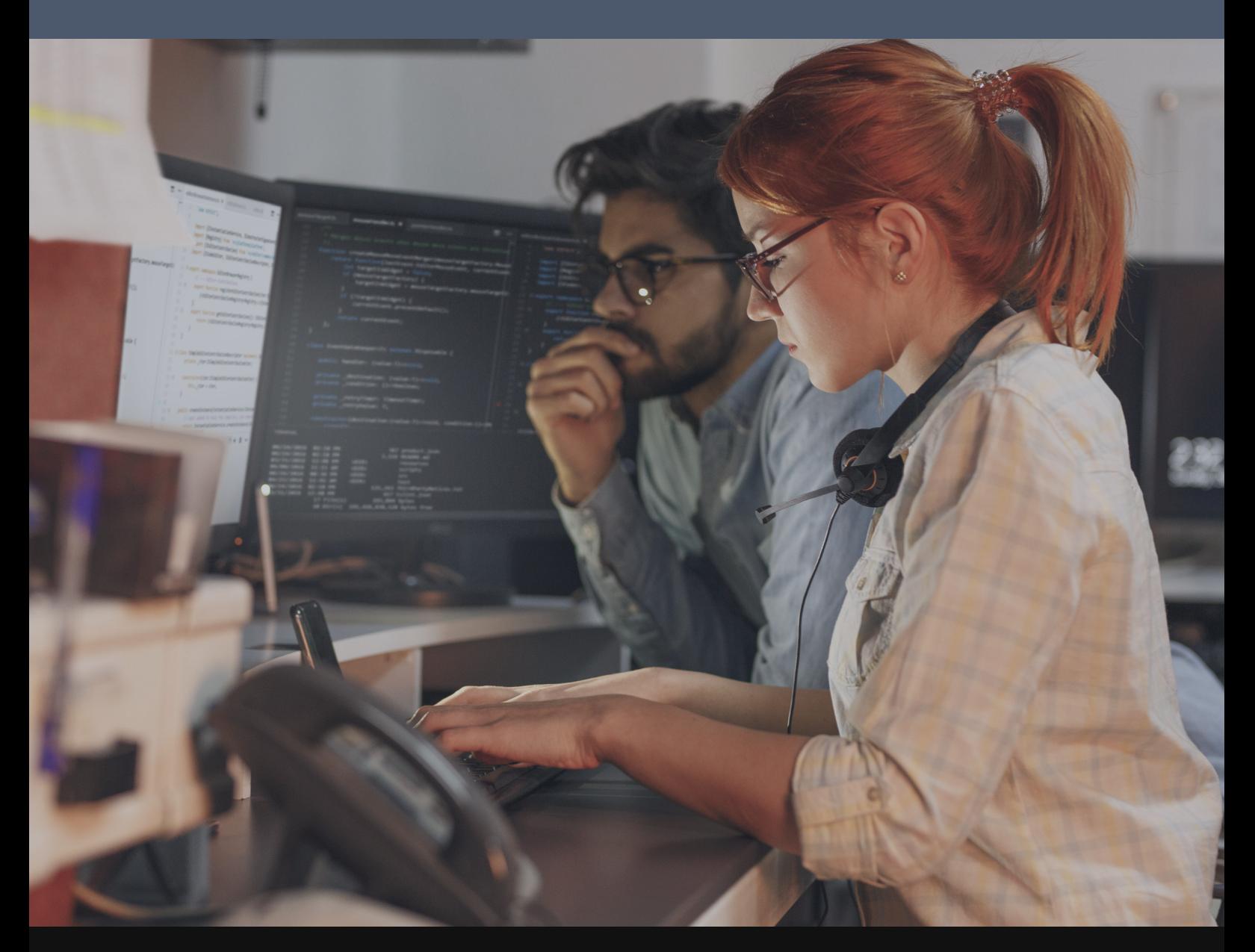

# **TROUBLESHOOTING GUIDE**

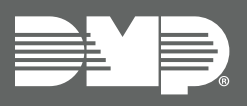

**Tools, Tips, and Tests**

# **CONTENTS**

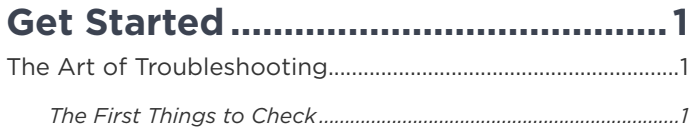

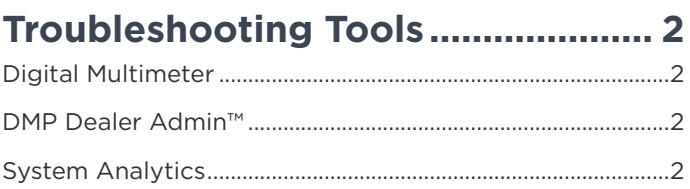

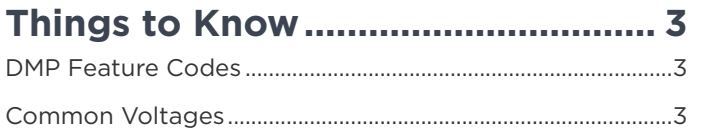

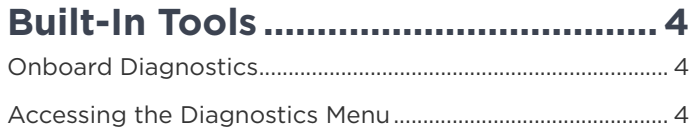

# **Maximum Auxiliary Power Outputs 5**

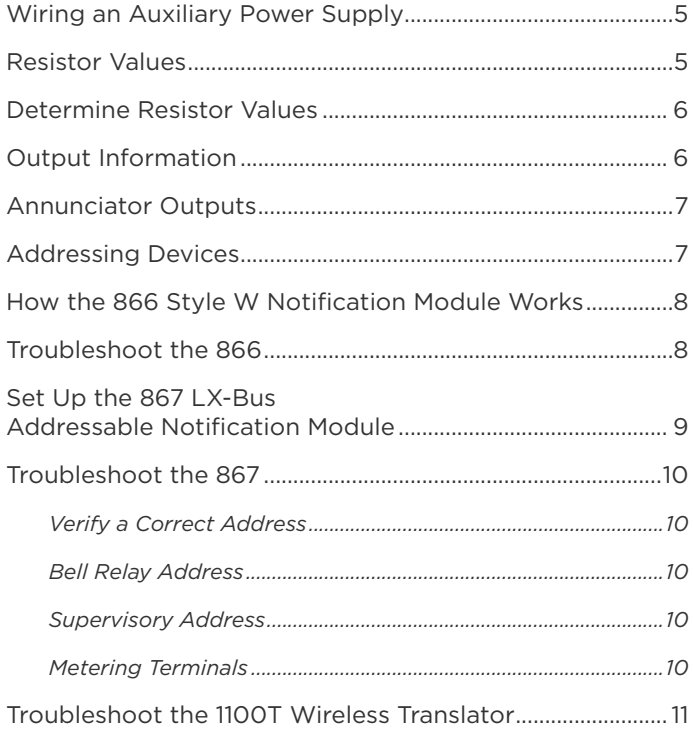

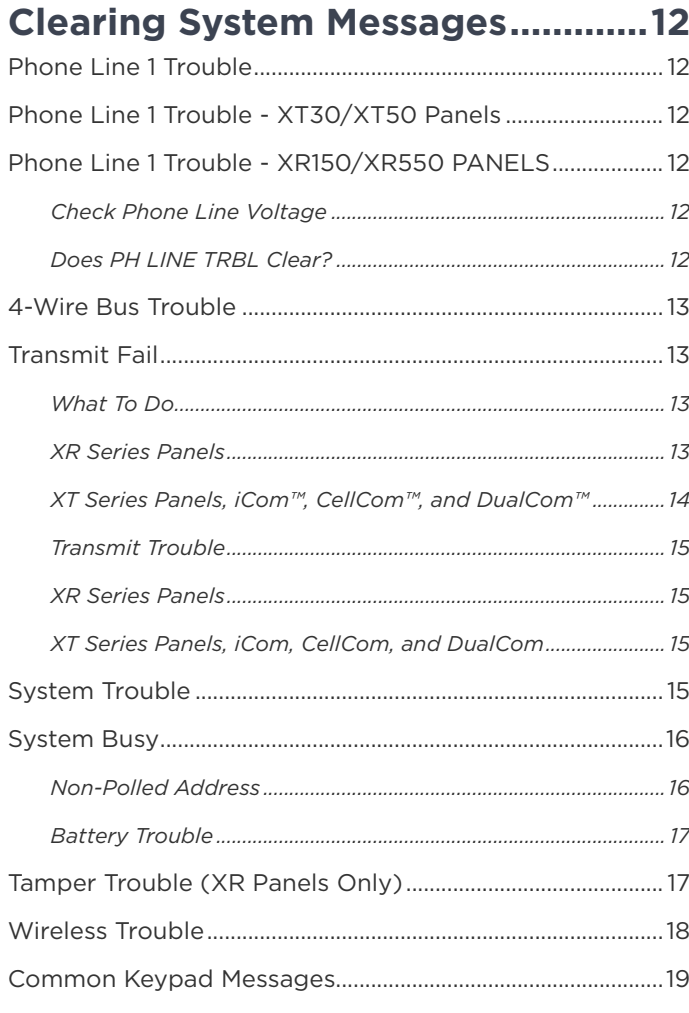

# Common Troubleshooting ............20

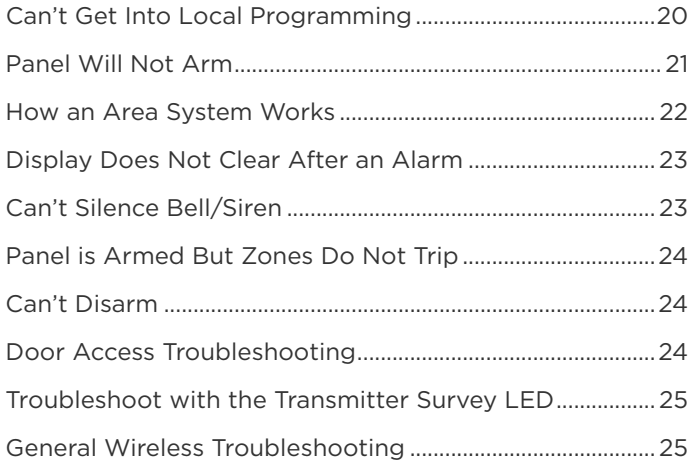

# XR150/XR550 Diagnostics Menu.26

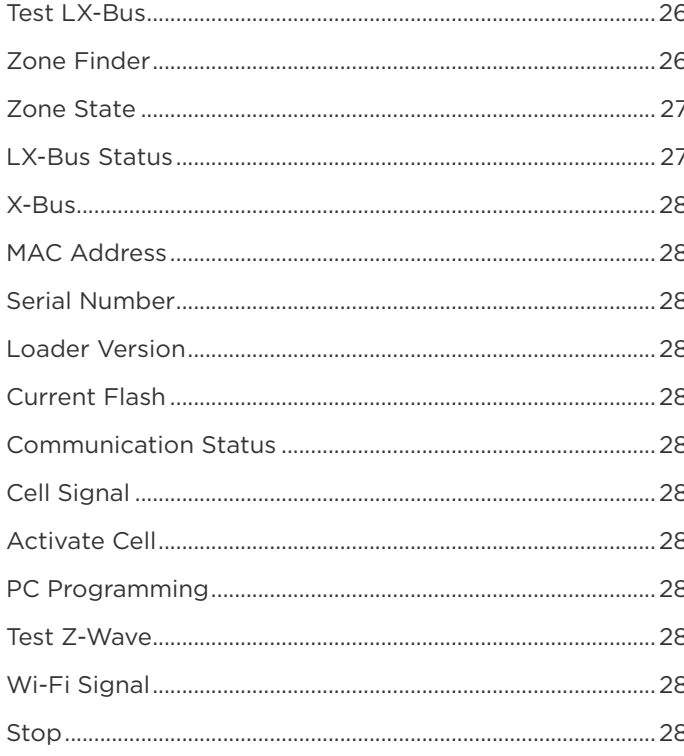

# Network Diagnostics...................... 29

# **Cell Status Failure Identification**

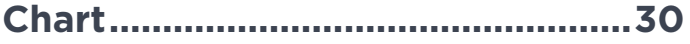

### **Finding and Handling Wiring Issues**  $32<sub>2</sub>$

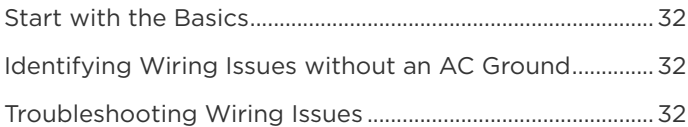

 $-$ 

# **DMP Sending Contact ID: Event**

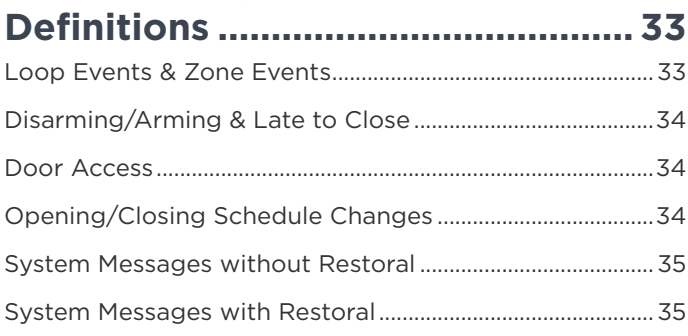

# <span id="page-3-0"></span>**GET STARTED**

This guide assists DMP Technical Support Technicians in helping DMP dealers troubleshoot and fixing any problems they may have with DMP equipment. We now offer this guide to DMP dealers and technicians. Any text in this guide within a paragraph or step that is capitalized and bolded indicates keypad display text.

# **The Art of Troubleshooting**

When you're troubleshooting at an installation site or on a service-call, your job is to get the equipment working as quickly as possible. It is easy to overlook something simple when troubleshooting a system, so don't skip the basics. Perhaps something was overlooked in programming, or maybe something is physically incorrect, such as an incorrectly placed panel-jumper, an unplugged transformer, or a harness on the wrong header.

#### The First Things to Check

When working with any manufacturer's equipment, the key to troubleshooting is to know what questions to ask first. In the case of a 'dead' keypad that has no display and does not respond when keys are pressed, check these items:

- 1. **DC voltage at the keypad harness:** Is the keypad getting power?
- 2. **DC output on panel terminals 7 and 10:** Is the panel supplying power?
- 3. **Wire connections at panel terminals 7 and 10:** Is the keypad connected to the panel correctly?
- 4. **AC input on panel terminals 1 and 2:** Is the panel getting AC power?

These are all correct troubleshooting steps for a 'dead' keypad. But the order in which these steps are taken can change depending on the layout of your system.

If the keypad is in the same room as the panel, it may be easier to check terminals 7 and 10 for DC output first. If the keypad is 1000 ft. away, start with checking the keypad's wire harness for proper DC voltage.

# <span id="page-4-0"></span>**TROUBLESHOOTING TOOLS**

# **Digital Multimeter**

For basic troubleshooting, you need a basic digital multi-meter that can measure AC voltage, DC voltage, Ohms (W) and continuity. Keep a spare battery for your multimeter. When the meter's battery is low, the meter may not give an accurate reading which makes troubleshooting difficult due to misleading results.

# **DMP Dealer Admin™**

Dealer Admin is a centralized, cloud-based administrative portal that combines many keypad and Remote Link programming features with powerful tools like system analytics. Dealer Admin enables you to quickly program systems, optimize your services, run reports, update your panels remotely, manage your customers, and much more.

# **System Analytics**

Contains system information such as:

- 1. **Customer**—The customer's name.
- 2. **Account**—The customer's account number.
- 3. **System Name**—The name of the customer's system.
- 4. **Type**—The system type, such as XR150, XT30, XTLplus, CellCom, etc.
- 5. **Software Version**—The current system firmware version.
- 6. **Cell Signal Information**—Information about cell signal communication. This applies only to systems with an active cellular module. For more information, refer to the appropriate DMP guides.
- 7. **Retries**—Information about communication retries. The information displayed depends on the system's connection type.
- 8. **System and Battery Voltage**—Information about system voltage and battery voltage.

# <span id="page-5-0"></span>**THINGS TO KNOW**

## **DMP Feature Codes**

All DMP panels use a number to access certain features. Some of these features include the programmer menu, diagnostic menu, and the walk-test function.

Most of these codes have a word-equivalent that can be spelled out using the keys on the keypad:

#### **DMP FEATURE CODE MENU ITEMS**

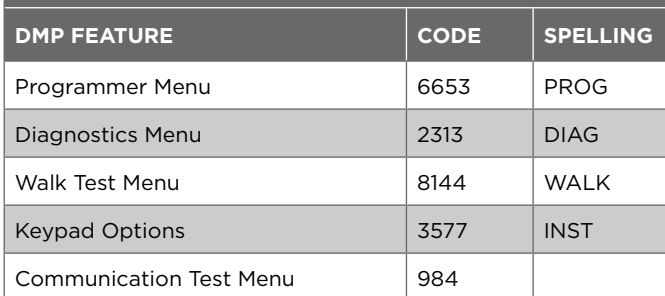

# **Common Voltages**

These operating voltages are the same across the entire XT30/XT50 and XR150/XR550 product-line:

- 1. AC input (terminals 1 and 2) 17.3 VAC (We include 16.5 VAC Power Supplies.)
- 2. Charging circuit output (terminals 3 and 4) 13.9 VDC
- 3. Auxiliary power output (terminals 7 and 10) 13.8 VDC
- 4. Panel data receive output YELLOW (terminals 8 and 10) – approx. 4.5 VDC
- 5. Panel data transmit output GREEN (terminals 9 and 10) – approx. – 3.5 VDC

This chart shows the operational parameters for XR Series panel zones 1 - 8 and XT Series panel zones 1 - 9 when 2.2 K resistors are enabled on v193 or higher firmware.

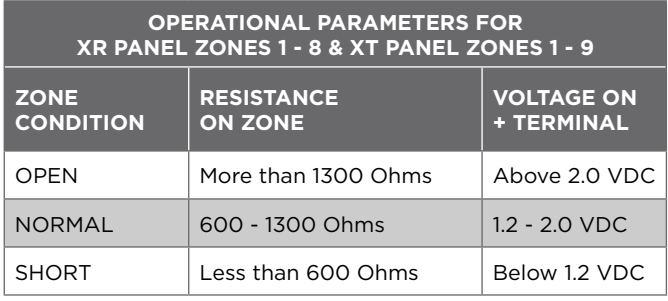

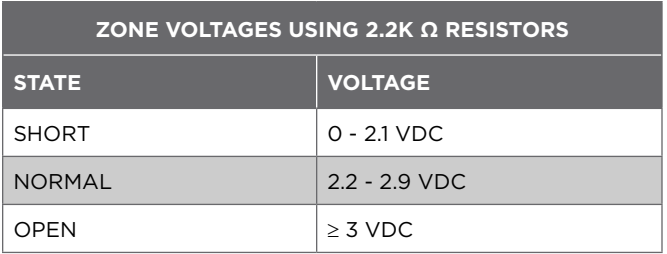

# <span id="page-6-0"></span>**BUILT-IN TOOLS**

## **Onboard Diagnostics**

Select DMP systems have several built-in diagnostic features that are accessible from a keypad and can assist technicians when troubleshooting a system. These diagnostic functions allow you to test the communication integrity of the LX-Bus™, identify the state of individual zones, test communication, and also display the present electrical state of any zone.

The Diagnostics menu options include:

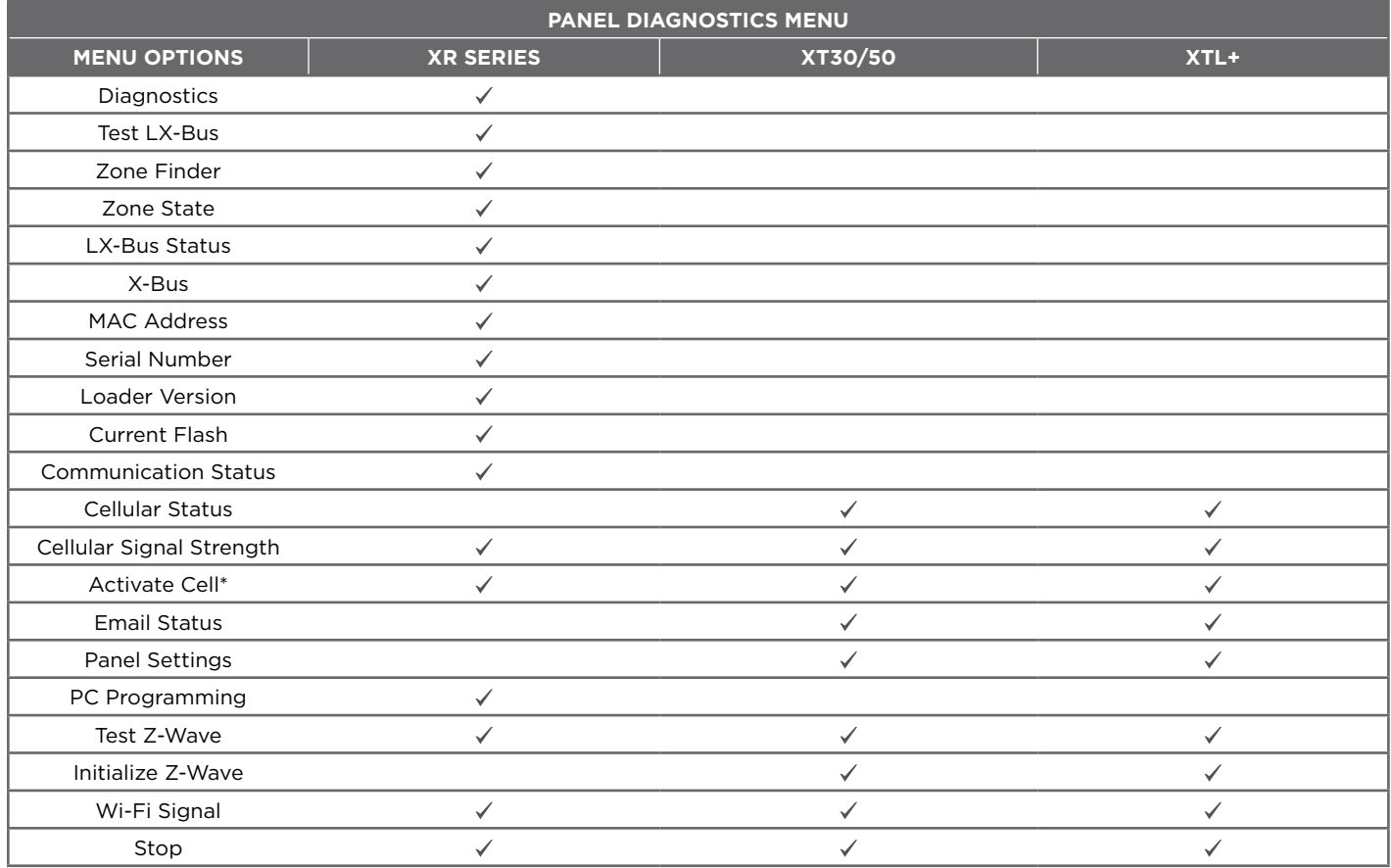

# **Accessing the Diagnostics Menu**

- 1. Reset the panel using the RESET jumper unless it has been less than 30 minutes since either:
	- ▶ You were in Programming,
	- ▶ You were in the Diagnostics menu,
	- ▶ You powered up the panel, or
	- ▶ You last reset the panel.
- 2. Enter **2313** for an XT Series keypad or **2313** and **CMD** for an XR Series keypad. (**2313** spells DIAG.)
- 3. The keypad displays DIAGNOSTICS. Press the **CMD** key to move forward through the Diagnostics menu.

# <span id="page-7-0"></span>**MAXIMUM AUXILIARY POWER OUTPUTS**

All DMP panels provide 12 VDC of auxiliary power for system accessories, such as keypads, zone expanders, supervision modules, and intrusion detectors.

- ▶ XR150 and XR550: 1500 mA (1.5 A)
- ▶ XT30 and XT50: 500 mA (0.5 A)

Each device consumes a portion of the panel's available auxiliary power. When the auxiliary power demand is too great, the panel shuts down the auxiliary power circuit. That means that anything powered by the panel is now dead. To take some of the load off of the panel, an auxiliary power supply can be used.

# **Wiring an Auxiliary Power Supply**

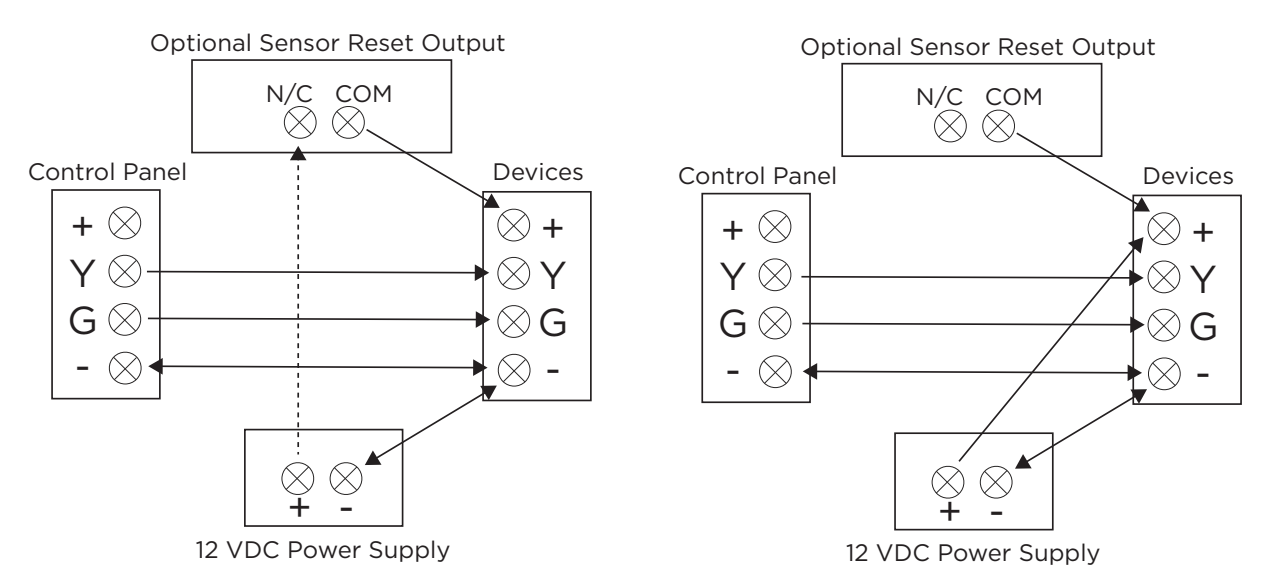

The Sensor Reset Output can be used to reset 2-wire smoke detectors (wired to Model 715 zone expanders) by dropping power to the bus for five seconds when a Sensor Reset is performed.

If that isn't necessary, then the positive voltage may go directly from the power supply to the devices on the bus.

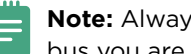

**Note:** Always be sure that the negative side of the auxiliary power supply is connected to the black wire of the bus you are using it on.

### **Resistor Values**

DMP panels use resistors of different values to control different system voltages, such as zone voltages and bell supervision voltages.

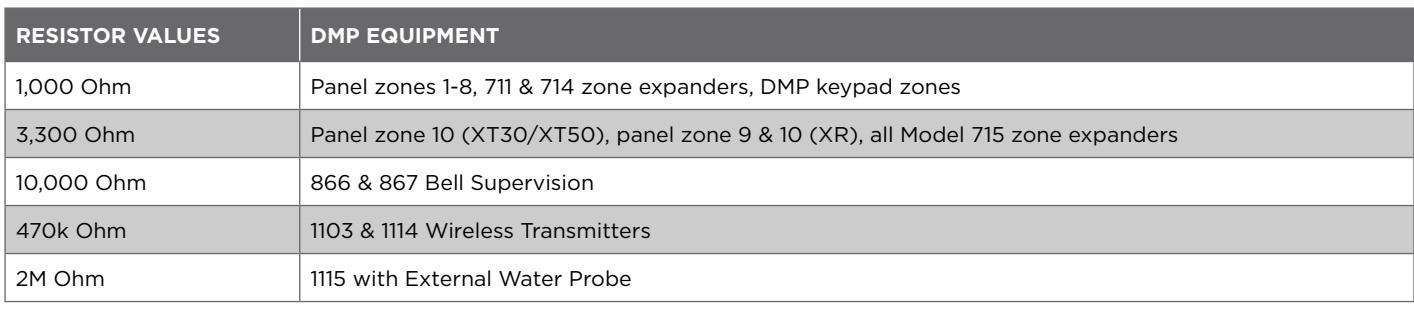

# <span id="page-8-0"></span>**Determine Resistor Values**

The color code on the resistor shows the resistor values. With the Gold or Silver band positioned to the right, look at the other color-bands from left to right.

The first color-band on the left determines the first number of the resistor's value and the second color-band determines the second number of the resistor's value. The third color-band tells us how many zeros to put behind the first two numbers.

The last band (either Gold or Silver) represents the resistor's tolerance, meaning that the actual resistance can vary above or below the value indicated by the color code.

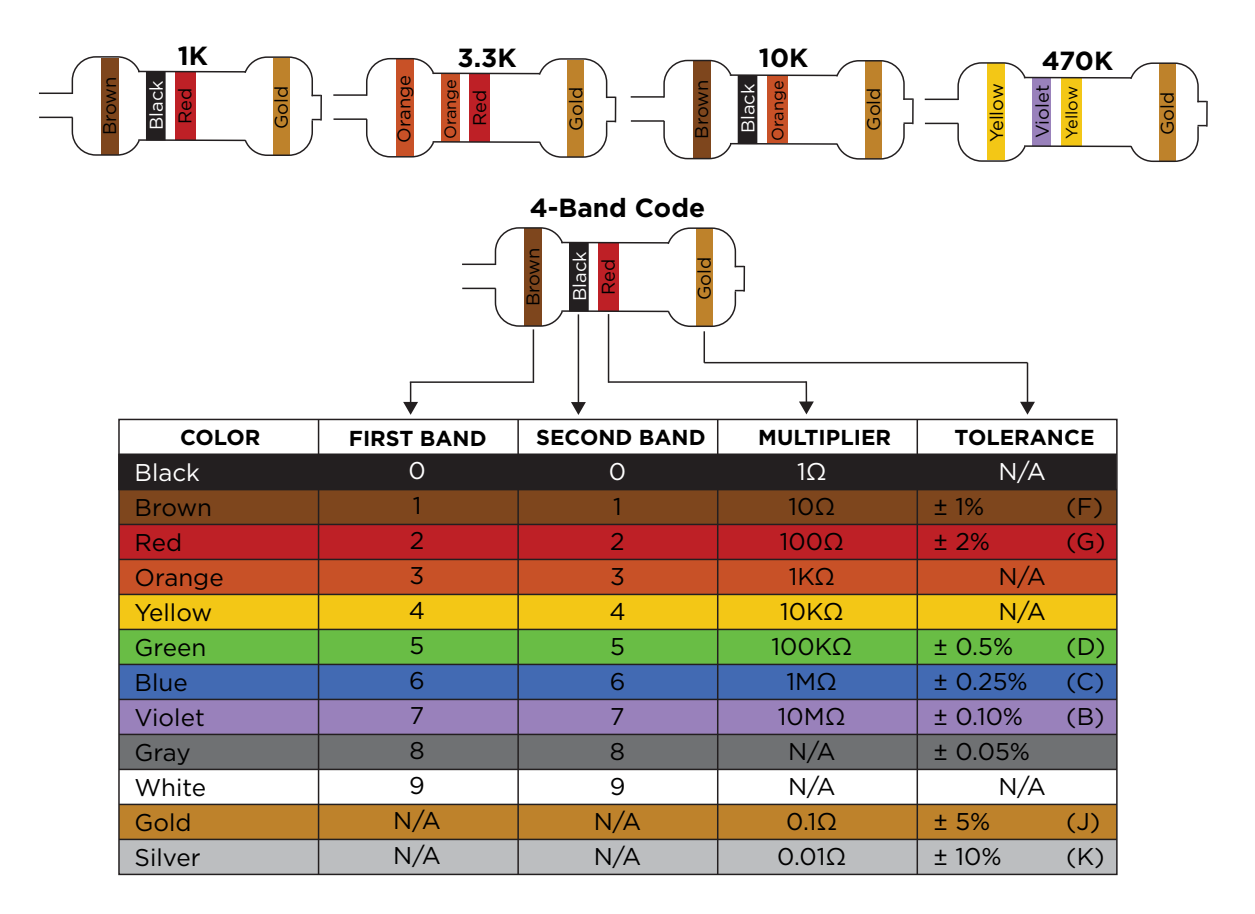

**Note:** The resistor shown above has: Brown (= 1), Black (= 0), Red (= 2), and Gold (± 5%). So this resistor has a value of 1,000 Ohms.

### **Output Information**

- 1. Dry Contact Relays DMP Part #305.
- 2. Single pole, Double throw.
- 3. Rated at 1 Amp @ 30 VDC resistive.
- 4. May be activated by any of the following:
	- ▶ Zone Condition (Open/Short)
	- ▶ Output Schedule Manually from User Menu
	- ▶ Communication Fail
	- Armed Area Annunciation
	- Fire Alarm / Fire Trouble
	- ▶ Other System Conditions

## <span id="page-9-0"></span>**Annunciator Outputs**

Available on XT30/XT50 Series, XR150/XR550 Series, CellComLTE-V, iComSL, Dualcom, and 716 Output Expander.

- Switch to GROUND when activated.
- 2. Do not provide voltage.
- 3. 50 mA resistive.
- 4. Activated by same conditions as Model 305 Dry Contact Relay and Voltage outputs.

### **Addressing Devices**

Setting Address on 7000 Series keypads

- 1. Press and hold the **CMD** and Back Arrow keys until SET BRIGHTNESS appears on display.
- 2. Enter **3577** (INST) and **CMD**.
- 3. Press key under **KPD OPT** (Keypad Options).
- 4. At **CURRENT KEYPAD ADDRESS**, press any top row select key.
- 5. Enter desired address. (Do not enter leading zeros.) Press **CMD** to scroll to next option.
- 6. At KEYPAD MODE, press select key under **SUP** for supervised or **UNSUP** for unsupervised operation. Press **CMD**. Keypads should be left Supervised unless specifically needing to be Unsupervised.
- 7. At DEFAULT KEYPAD MSG, press select key, enter message to be displayed on top row of display, and press **CMD**.
- 8. At ARM PANIC KEYS: PN EM FI, press select keys below each to enable. When enabled, each will appear as \*PN \*EM \*FI (report as Zones: PN=19, EM=29, FI=39). Press **CMD**.
- 9. ACTIVATE ZONE 2 BYPASS: NO is used with 7073 and 7873 keypads for Soft Shunt function. Press **CMD**.
- 10. RELOCK ON ZONE 2 CHANGE: NO is used with above keypads for relocking a door when the zone returns to a normal state, instead of waiting for the strike time to expire.
- 11. ACTIVATE ZONE 3 REX: NO is used with above keypads for REX function. Press **CMD**.
- 12. At NO OF USER CODE DIGITS: 5, press top row key, press 4, and then press **CMD** for Home/Away or other systems that require 4 digit codes. Press **CMD**.
- 13. ALL? NO YES DELAY: 2 is used for an Area system. When arming, ALL? YES NO is displayed on the keypad. When NO or YES is not selected before this delay (1 to 9 seconds) expires, the keypad automatically selects **YES**. Enter zero to disable this feature. Press the **CMD** key.
- 14. CARD OPTIONS DMP sets the card format used by the reader in the keypad. Press any select key for custom option.
- 15. REQUIRE SITE CODE: NO determines if an access credential's site code will be required.
- 16. NO COMM WITH PNL OFF defines the state of the door if the keypad loses communication with the panel. Press any select key for more options.
- 17. For SYSTEM OPTIONS: AREA (Graphic touchscreen keypads only), set this to the same system type that is set in System Options in the panel's programming menu for proper shield operation.
- 18. At DEALER LOGO ADD DELETE (Graphic touchscreen keypads only), load or update the logo displayed on the main screen.
- 19. At DEALER INFO ADD DELETE (Graphic touchscreen keypads only), load or update the contact information stored in the keypad.
- 20. At KPD OPT KPD DIAG STOP, press select key under **STOP**.

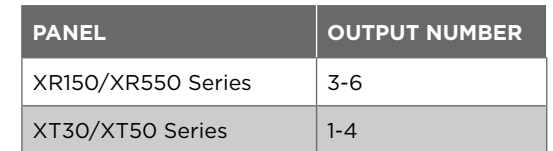

# <span id="page-10-0"></span>**How the 866 Style W Notification Module Works**

The 866 uses the panel's bell circuit to switch power from an external power source to sirens and other notification devices. It also supervises the connection to the external power source. The most important thing to know with the 866 is which wires connect to the panel versus which wires connect to the power source.

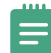

**Note:** Most NACs need steady voltage. To accomplish this, set **Fire Bell Action** in **Bell Options** to **Steady**.

Terminals 1 and 2 power the 866 module. The positive trigger on terminal 3 tells 2 and 4 to send voltage to 5 and 6.

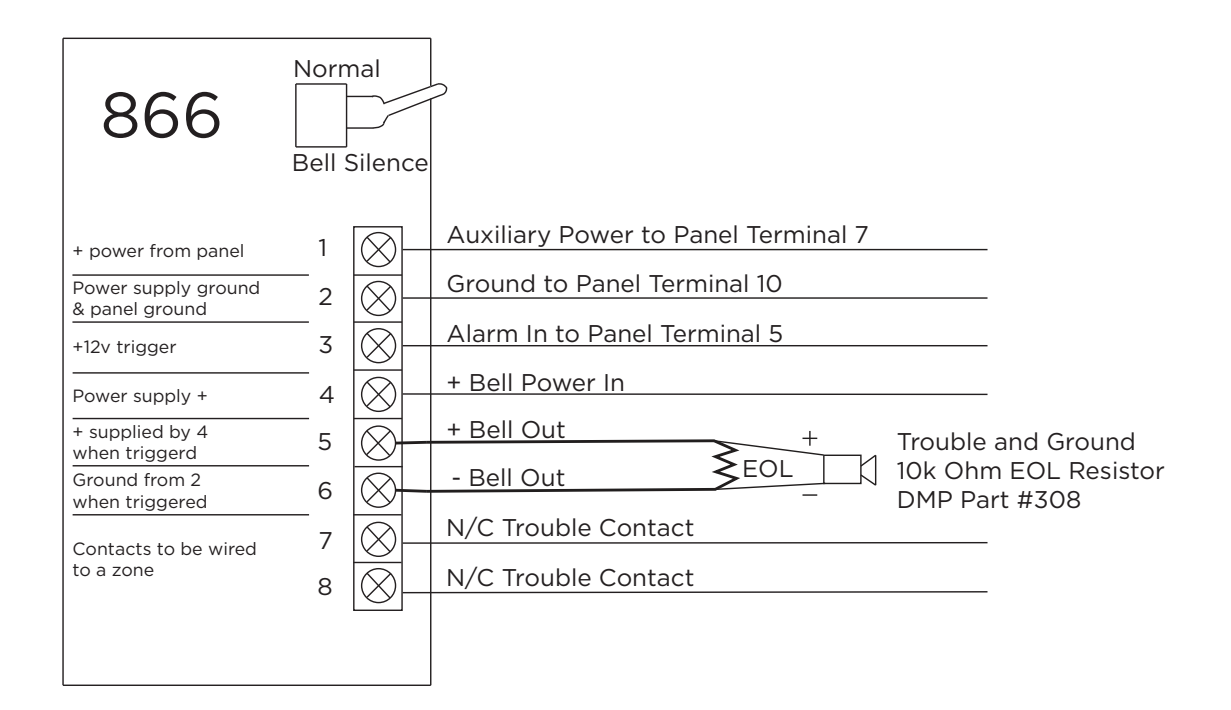

# **Troubleshoot the 866**

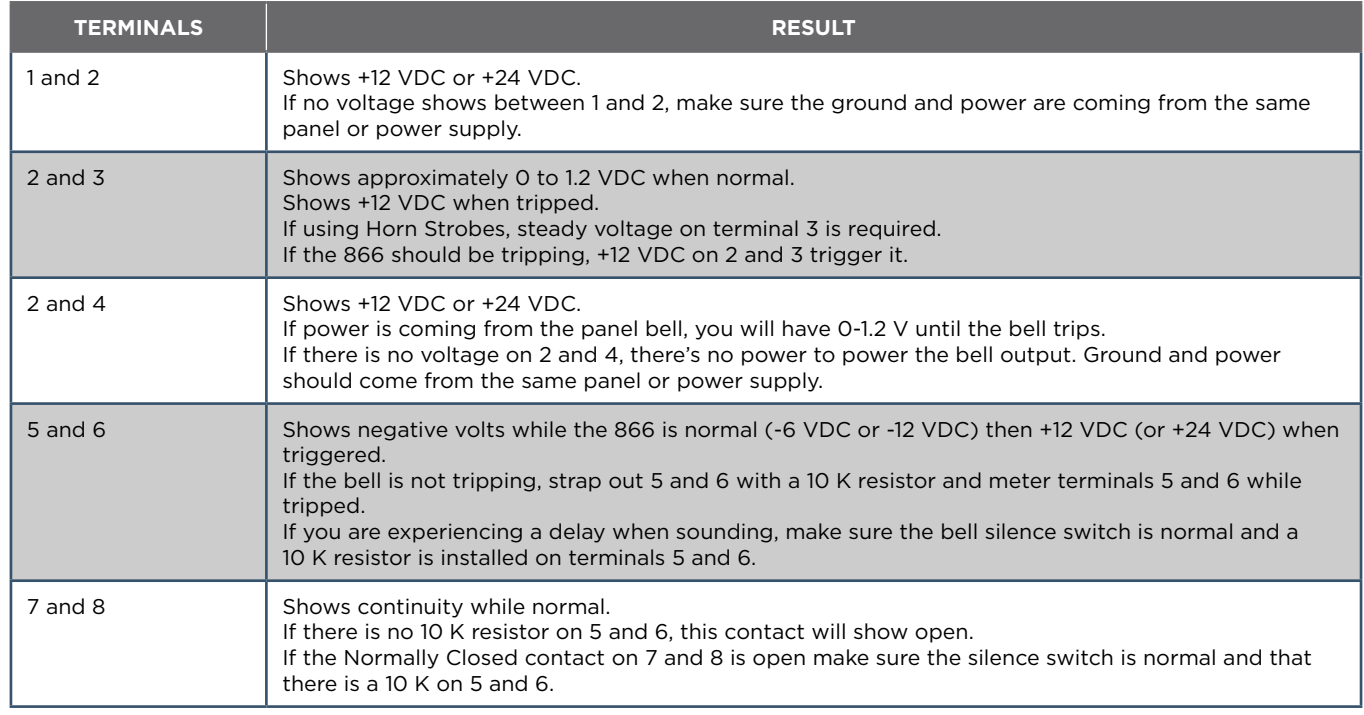

## <span id="page-11-0"></span>**Set Up the 867 LX-Bus Addressable Notification Module**

- 1. Connect the 4-pin header to the LX-Bus.
- 2. Program the bell relay address as an output.
- 3. Program the supervisory address as a supervisory zone. When the output triggers, it sends the voltage from terminals 1 and 2 to terminals 3 and 4.

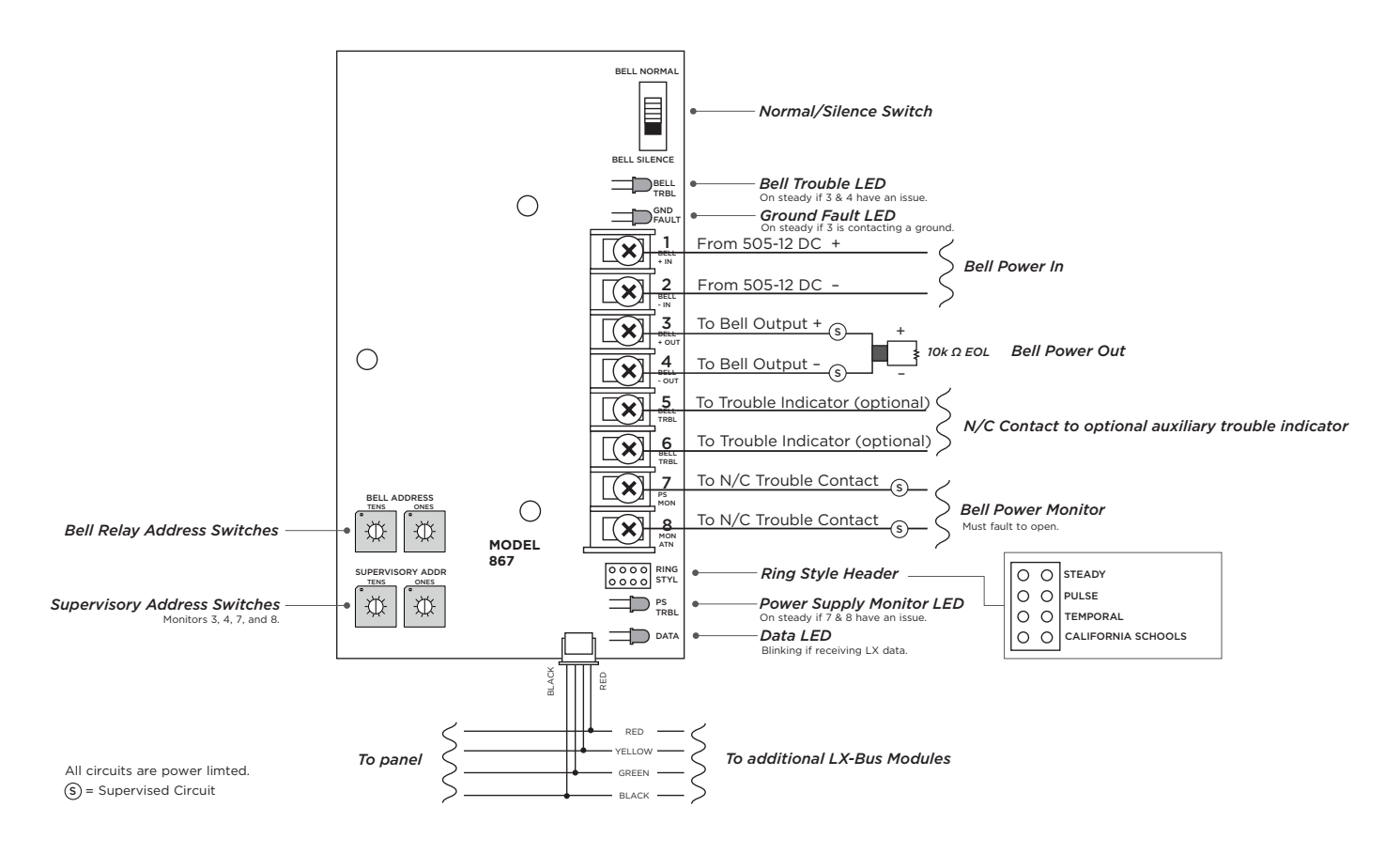

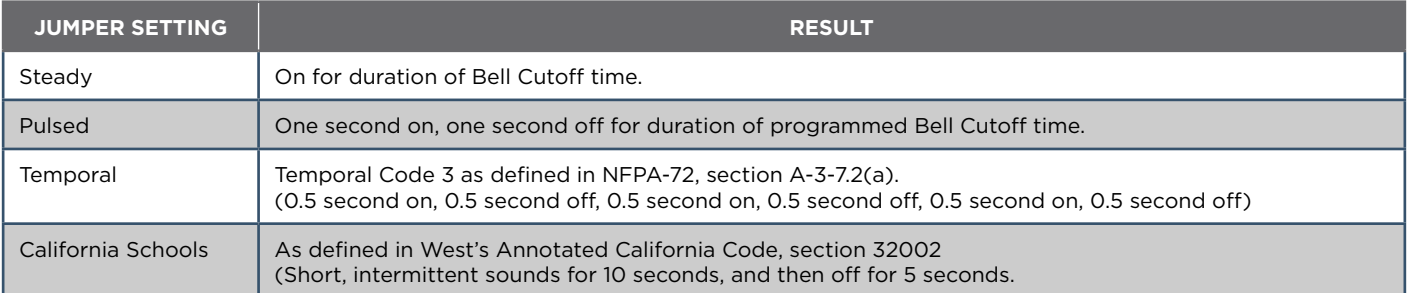

### <span id="page-12-0"></span>**Troubleshoot the 867**

#### Verify a Correct Address

Verify that the arrow is on the correct address. Verify the tens that are on the board side and the ones that are on the terminal side.

#### Bell Relay Address

This is programmed in Output Information (to identify where it is on the system and prevent overlapping with a zone) and must be programmed where it needs to trigger from (Fire Alarm Output, Fire Bell Output, Groups, etc). Multiple 867 modules can have the same bell relay address if you want multiple 867s to trip at once.

#### Supervisory Address

The supervisory address allows the device to be programmed as a supervisory zone in Zone Information. Multiple 867s must have different supervisory addresses to allow supervision of each one independently.

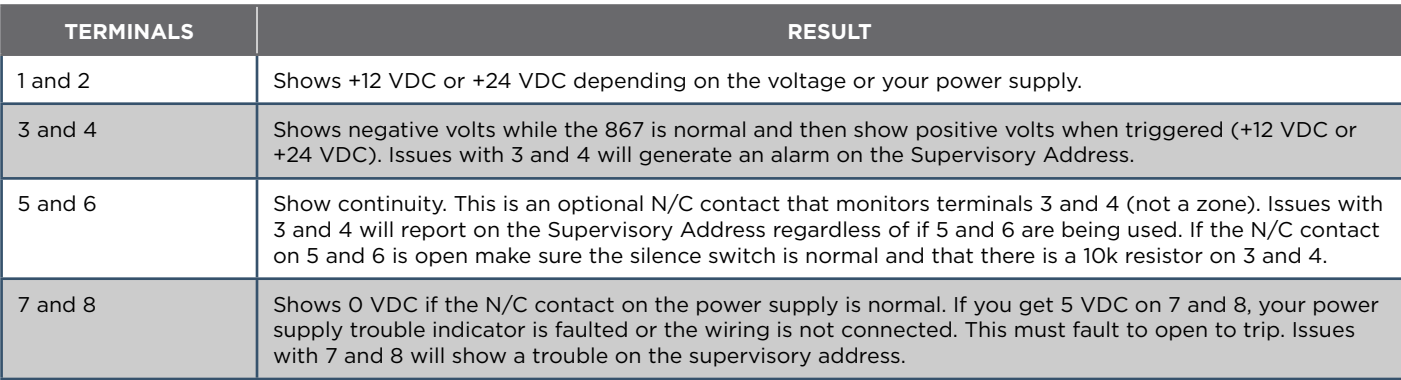

#### Metering Terminals

### <span id="page-13-0"></span>**Troubleshoot the 1100T Wireless Translator**

The translator requires a DMP wireless receiver, otherwise it will not work because it is not a receiver.

- 1. Verify the panel is Version 211 firmware or higher. If below Version 211, update the firmware of the panel.
- 2. Verify the 1100D/1100DH/1100DI or 1100X/1100XH on the panel is Version 207 or higher. The 1100T requires a DMP receiver with Version 207 or higher.

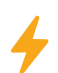

**Caution:** The 1100R is not compatible with the 1100T.

- 3. Verify that the 1100T is programmed as a Device in the panel, that the Serial Number matches the Device, and that the correct competitor wireless frequency is selected. See the 1100T Series Wireless Translator Installation and Programming Guide: LT-2243.
- 4. Test the LED survey of the 1100T. If it fails the LED survey, the 1100T is not talking to the panel. Verify the Serial Number is correct in Device Setup. If it is, try moving the 1100T and try to establish successful communication. Once it passes the LED survey, then proceed to step 5.
- 5. Verify that zone programming is correct. Make sure the transmitter Serial Number matches what is programmed in the panel. If programming is correct, perform the Standard Walk Test (STD) to see if the zones are checking in. You can also try to add in the transmitter through the Learn process. If the transmitter fails to Learn or does not trip on the Walk test proceed to Step 6.

**Note:** When using 7-digit serial numbers remember to add a leading 0.

- 6. If the transmitter is not communicating with the 1100T, check the Compatibility Guide for the 1100T to see if it is supported. The guide does not show all devices that may work. Some devices will only work a certain way. Refer to the notes section of the guide for more information.
- 7. If the transmitter is compatible but not learning into the panel and/or not appearing in the Walk test, then it is not communicating to the 1100T. Confirm the transmitter's battery voltages, bring the transmitter closer to the 1100T, and test again.
- 8. If the transmitter is still not communicating at this point, try some different wireless transmitters on the 1100T and look for wireless equipment that could impact the competitor wireless signal.

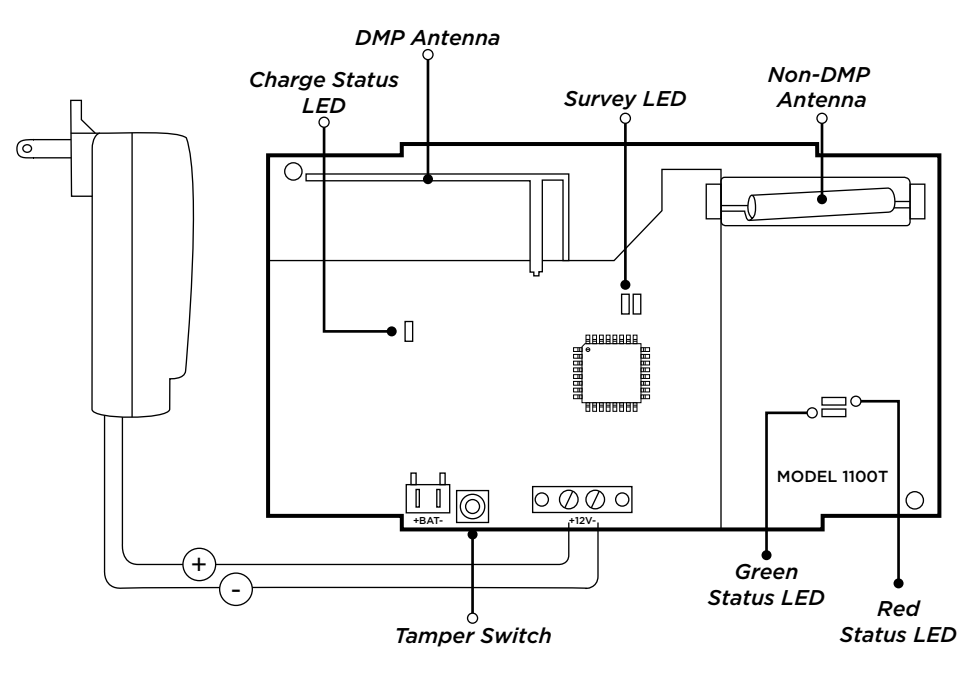

# <span id="page-14-0"></span>**CLEARING SYSTEM MESSAGES**

Here are some common system messages that may display on a keypad. A brief description of what the message means and some basic troubleshooting tips are listed under each system message heading.

### **Phone Line 1 Trouble**

PHONE LINE 1 TRBL or PHONE LINE 2 TRBL means that the panel detects a problem with the telephone line. Because of hardware differences between DMP residential models and DMP commercial models, PHONE LINE 1 TRBL or PHONE LINE 2 TRBL can mean a couple of things.

RJ supervision for DMP XR200 panels is achieved by placing a jumper wire across pins 2 & 7 of the RJ-31X.

# **Phone Line 1 Trouble - XT30/XT50 Panels**

Connect the RJ SUP header to an available zone on the panel. When the telephone cable is removed, the keypad displays zone trouble along with the zone name and produces a steady tone.

To correct this condition:

- 1. Check the RJ cable for continuity. There may be a broken wire. If so, replace the RJ cable with DMP Model 356-2.
- 2. Make sure that RJ-31X pin-out is correct as shown.

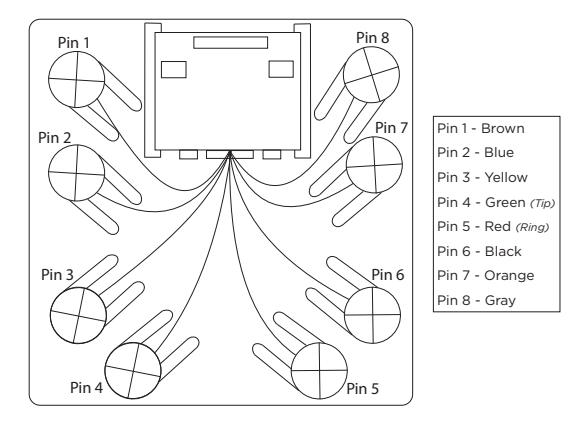

### **Phone Line 1 Trouble - XR150/XR550 PANELS**

XR Series panels monitor telephone line voltage. When the voltage falls below 3 VDC, the panel generates a PHONE LINE 1 TRBL. If you are using a Model 893-A Dual Phone Line Module and the voltage falls below 3 VDC, the panel generates a PHONE LINE 1 TRBL or PHONE LINE 2 TRBL, depending on which line has a problem. Here are some things to check:

#### Check Phone Line Voltage

- 1. Set your multi-meter to DC voltage.
- 2. With the panel still connected to the RJ-31X, place meter-leads on pins 4 & 5. If properly wired for line seizure, this should be your incoming dial tone.
- 3. Check voltage. When the panel is ON-HOOK (not dialing) this voltage should read somewhere between 45 and 55 VDC.
- 4. Make the panel go OFF-HOOK (remove and replace the tamper jumper) and read the phone line voltage again. **Note:** If the phone line voltage drops below 3 VDC, the problem lies with the phone line. If it does not drop below 3 VDC, try BYPASSING THE 893A. To do this:
	- ▶ Disconnect the short RJ cable (between panel J3 and 893A) from the panel.
	- Unplug RJ cable from 893A's MAIN (Remove BACKUP for PH LINE 2 TRBL), plug into panel's dialer connection.
	- Wait up to two minutes for PH LINE TRBL to clear.

#### Does PH LINE TRBL Clear?

- ▶ YES Replace 893A Module. Be sure to power down the panel first.
- NO Enter programming and initialize events. This should clear the display. Wait at least two minutes after initializing events to make sure that the PH LINE TRBL does not return.
	- **Note:** Initializing events erases all events in the Event Buffer. $\equiv$

### <span id="page-15-0"></span>**4-Wire Bus Trouble**

When the keypad displays 4-WIRE BUS TRBL it means that the panel has a problem communicating with the keypad bus devices. 4-WIRE BUS TRBL is not an indication of LX-Bus issues. More specifically, when the panel polls the keypad bus devices, they aren't able to respond.

4-WIRE BUS TRBL only displays for the following reasons:

- 1. **All keypad bus devices set to Unsupervised:** Make sure at least one keypad bus device is set as Supervised.
- 2. **Multiple keypad bus devices set to same Supervised address:** Make sure that all keypad bus devices are addressed correctly (all devices sharing an address must be set as UNSUPERVISED).
- 3. **Low voltage or no voltage on the panel's Yellow (receive) wire (terminal 8):** Check data voltage (DC) across terminals 8 & 10 at the panel and at the device. If the voltage is low or open, remove the wires from terminals 7 - 10 and check voltage again. If still low or open, reset the panel using the RESET jumper and check the voltage again. If voltage is still low or open, remove all wiring (except AC power) and check again. This last step is taken to make sure that transient voltage isn't being fed into the panel from the field wiring.

Multiple UNSUPERVISED devices may share the same address, as long as:

- ▶ All devices using the same address are set for UNSUPERVISED operation,
- None of the devices using the same address are being used for zone expansion, and
- ▶ There is sufficient auxiliary power available to operate the devices. Auxiliary power may be provided by the panel or an auxiliary power supply or both.

### **Transmit Fail**

When the keypad displays TRANSMIT FAIL it means that the panel made 10 attempts to communicate with the receiver, but was unsuccessful.

After the ten attempts have failed, the panel tries once every hour to send a TRANSMIT FAIL message to the receiver.

The keypad only displays TRANSMIT FAIL when a user disarms the system or when an unsuccessful SYSTEM TEST has been initiated from the User Menu.

#### What To Do

- 1. Arm the system. Let the Exit Delay timer count all the way down, and then disarm the system. If communication to the receiver has been restored (For example, the panel successfully communicated the TRANSMIT FAIL or any other signal), this should clear the display.
- 2. Send a test signal.

#### XR Series Panels

To test cellular or network communication:

- 1. Enter the diagnostics menu (DIAG) and press **CMD** until COMM STATUS displays.
- 2. Press any select key and enter the number of the path to be tested.

To test phone line communication:

- 1. Enter the User Menu and press the **CMD** key until SYSTEM TEST? displays.
- 2. Press any Select key. Watch the keypad display. When it shows ATTEMPT NO: 1, the panel dials the first Phone Number programmed in RECEIVER 1 PROG of Communication.
- 3. When the panel successfully communicates to the receiver, the keypad displays TRANSMIT OKAY. The panel attempts to send this test signal up to 10 times.

#### <span id="page-16-0"></span>XT Series Panels, iCom™, CellCom™, and DualCom™

To test cellular communication:

- 1. Enter the diagnostics menu (DIAG) and press **CMD** until CELL STATUS displays.
- 2. Press any select key to start the test.

To test a network connection:

- 1. Enter **984** and press **CMD**.
- 2. Select **NET**.

To test phone line communication:

- 1. Enter the User Menu and press **CMD** until the display reads SYSTEM TEST?.
- 2. Press any Select key. Watch the keypad display. When it shows ATTEMPT NO: 1, the panel dials the first Phone Number programmed in RECEIVER 1 PROG of Communication.
- 3. When the panel successfully communicates to the receiver, the keypad display changes to TRANSMIT OKAY. The panel attempts to send this test-signal up to 10 times.
	- ▶ Verify the phone numbers by calling them from a butt-set at the RJ-31 connected to the panel's dialer connection. Does a receiver answer? Are you sure it isn't a fax machine?
	- If NO, find the correct phone number and program it into the panel.
	- $\blacktriangleright$  If YES, verify with central station that it is the correct receiver for the panel's programmed communication format.
	- ▶ DD = DMP SCS-1R
	- NET = DMP SCS-1R or SCS-VR receiver
	- ▶ CID = DMP SCS-1R or any receiver that accepts Ademco Contact ID format
	- ▶ CELL = DMP SCS-1R or SCS-VR receiver
- 4. Verify that the phone numbers in communication are entered correctly.
	- ▶ Make sure that the panel is dialing the correct phone number.
	- ▶ Make sure that the panel doesn't need to dial a '9' or other digit to get an outside line.
	- ▶ Be sure to include any pauses the panel needs.
	- Enter a P before the phone number for a three-second pause in the dialing sequence.
	- $\blacktriangleright$  Enter a D to make the panel wait for dial tone before dialing.
- 5. Verify the panel is wired for proper line seizure.
	- ▶ If a phone line is shared with house-phones, fax machine, or other equipment, the panel must have proper line seizure. If the panel does not have line seizure and someone or something else is using the phone line, the panel can't use the line.

#### <span id="page-17-0"></span>Transmit Trouble

When the keypad displays TRANSMIT TRBL it means that the panel had to make at least three attempts to communicate to the receiver. The way to clear Transmit Trouble is to get the panel to communicate on the first or second attempt.

#### XR Series Panels

- 1. To test cellular or network communication, enter the diagnostics menu (DIAG) and press **CMD** until COMM STATUS displays. Press any select key and enter the number of the path to be tested.
- 2. To test phone line communication, enter the User Menu; press the **CMD** key until the display reads SYSTEM TEST?.
- 3. Press any Select key. Watch the keypad display. When it shows ATTEMPT NO: 1, the panel dials the first Phone Number programmed in RECEIVER 1 PROG of Communication. When the panel successfully communicates to the receiver, the keypad display changes to [TRANSMIT OKAY]. The panel attempts to send this test-signal up to 10 times.

#### XT Series Panels, iCom, CellCom, and DualCom

- 1. To test cellular communication, enter the diagnostics menu (DIAG) and press **CMD** until CELL STATUS displays. Press any select key to start the test.
- 2. To test a network connection, enter **984**, press **CMD** and select **NET**.
- 3. To test phone line communication, enter the User Menu. Press the **CMD** key until the display reads SYSTEM TEST?. Press any Select key. Watch the keypad display. When it shows ATTEMPT NO: 1, the panel dials the first Phone Number programmed in RECEIVER 1 PROG of Communication. When the panel successfully communicates to the receiver, the keypad display changes to [TRANSMIT OKAY]. The panel attempts to send this test-signal up to 10 times.

If the panel is not communicating to the receiver within two attempts:

- 1. Check RJ-31X wiring for proper line seizure. If phone line is shared with house-phones, fax machine or other equipment, proper line seizure is a must. If the panel does not have line seizure and someone or something else is using the phone line, the panel can't use the line.
- 2. Use a butt-set connected to the panel's RJ-31X to call the receiver phone number as programmed in COMMUNICATION > RECEIVER 1 PROG. Is it a working phone number? If not, program the panel with the correct phone number.
- 3. Send another System Test to the receiver to verify that the communication is taking place within two attempts.

### **System Trouble**

- 1. Low or no (open) voltage on the Green wire of the keypad bus.
- 2. Reset jumper shorting both pins of the RESET header.
- 3. Processor failure.

### <span id="page-18-0"></span>**System Busy**

SYSTEM BUSY can mean that the panel is busy with other communication. Reset the panel. If the display does not clear, SYSTEM BUSY can also mean that the panel's microprocessor is damaged.

A few things to check:

- 1. Make sure the RESET header is not shorted.
- 2. Make sure the green wire (terminal 9) is not shorted to the ground or any other wire.

If that doesn't clear the display, try this:

- 1. Check DC voltage across terminals 8 & 10. Check DC voltage across terminals 9 & 10. If both measure at 5 VDC, reset the panel and check the voltages again.
- 2. If both voltages still measure at 5 VDC, remove panel ground and remove all wiring from terminals 7, 8, 9, & 10.
- 3. Reset the panel. Check data voltages.
	- ▶ If both voltages still measure at 5 VDC, replace the panel.
	- If voltages are correct now, begin replacing terminal 7, 8, 9, & 10 wiring. Be sure to check data voltages after each wire is replaced. By checking the voltages in this manner, you should be able to see when the voltage problem occurs. When it does, the wire you just replaced is most likely to be the cause of the problem or a device connected to that wire.

#### Non-Polled Address

When the keypad displays [NON POLLED ADDR] it means that the keypad's address is not programmed in device setup.

If only one keypad is connected to the system and the address is set to something other than ADDRESS 1, this is almost sure to be the problem.

- 1. Set the keypad's address to 1.
- 2. Exit Keypad Installer Options.
- 3. Check that the keypad is working correctly.

If there are multiple devices on the keypad bus,

- 1. Check the keypad's address in the Keypad Installer Options.
- 2. If incorrect, change it. Exit Installer Options.
- 3. If the keypad still doesn't work, enter 6653 (PROG) from a keypad that is working correctly.
- 4. Check DEVICE SETUP programming.
- 5. Verify the address is set to KPD (set to FIRE for Model 630F keypads) and exit Programming.
- 6. Check that the keypad is working correctly.

#### <span id="page-19-0"></span>Battery Trouble

In a normal condition, the panel tests the backup battery every 3 minutes by performing a load-test on the battery. This test lasts for 5 seconds. If the battery voltage falls below 11.9 VDC during this test, the panel generates a BATTERY -TRBL. This signal is also sent to the central station. In the trouble condition, panel re-tests the battery every 2 minutes. When the battery's DC voltage rises to 12.6 VDC, the BATTERY -TRBL clears from the display and the restoral is sent to the central station.

If the battery has been replaced and the trouble condition is still present, try getting into and out of Programming. This re-starts the 3-minute load-test timer. This usually will clear the BATTERY -TRBL. If not, try these steps:

- 1. Remove the AC wiring from terminals 1 & 2, so that only the battery powers the panel.
- 2. Set your meter to DC voltage and place the leads on terminals 3 & 4.
- 3. If the voltage is below 11.9 VDC, then the panel sees the new battery in a trouble condition. You can wait for the new battery to charge to 12.6 VDC or you can check the charging circuit.
- 4. If the voltage is above 11.9 VDC, replace AC wiring on terminals 1 & 2, remove battery leads from the battery. Check DC voltage on terminals 3 & 4.

If you see less than 13.8 VDC on the panel's battery terminals with the AC wiring attached and reading a correct voltage, the panel's charging circuit may be damaged. The panel needs to be repaired. Any time the battery voltage falls below 10.2 VDC, the panel disconnects the battery. This is to prevent deep-discharge damage to the battery.

### **Tamper Trouble (XR Panels Only)**

TAMPER –TRBL displays when the enclosure is opened or removed or the tamper header goes open, resulting in a signal transmission to the central monitoring station.

- If this occurs when one or more areas are armed, a tamper ALARM message is sent.
- ▶ If this occurs when all areas are disarmed, a tamper TROUBLE message is sent. The tamper header is for use with an optional DMP Model 306 Tamper Harness. The harness connects to one or more tamper switches mounted inside the panel enclosure to detect unauthorized opening or removal of the enclosure.

To clear TAMPER -TRBL from the display:

≡

- 1. When the panel tamper is not being used, a jumper should be placed on both pins of the tamper header.
- 2. When the Model 306 is installed, place a jumper on the tamper header.
- 3. If the display clears, close the tamper switch(es) and check the Model 306 for continuity. If harness or switches are bad, replace the Model 306.
- 4. If the display does not clear, enter Programming and Initialize EVENTS. Exit Programming. If the trouble does not clear the panel needs to be repaired.

**Note:** Initializing events erases all events in the Event Buffer.

### <span id="page-20-0"></span>**Wireless Trouble**

When WIRELESS -TRBL displays, it means that the panel has a House Code programmed in System Options and has either lost communication with the 1100 Series Wireless Receiver, or the tamper switches on the receiver (1100X or 1100XH only) are not fully depressed.

To troubleshoot the cause on an XR panel, the X-BUS option in diagnostics will display the receiver's firmware version if the panel can communicate with it.

- ▶ If the receiver firmware and date code display on the keypad, the panel is able to communicate with the receiver. Check the tampers on the receiver by pressing the switches by hand.
- ▶ If the receiver firmware and date code *do not* display on the keypad, the panel cannot reach the receiver or the receiver cannot reach the panel. Verify the receiver is connected to the panel correctly. On XR panels, use the X-BUS header. Check data bus voltages. If there is an open or short on the line, bring the receiver back to the panel and connect it using a short wiring harness and verify the WIRELESS -TRBL message has cleared.

XT panels do not have the ability to test communication with the wireless receiver from the keypad. Voltage at the panel and the receiver can test the connection between the two. Wireless receivers connect to the keypad bus terminals (7-10) on the panel.

# <span id="page-21-0"></span>**Common Keypad Messages**

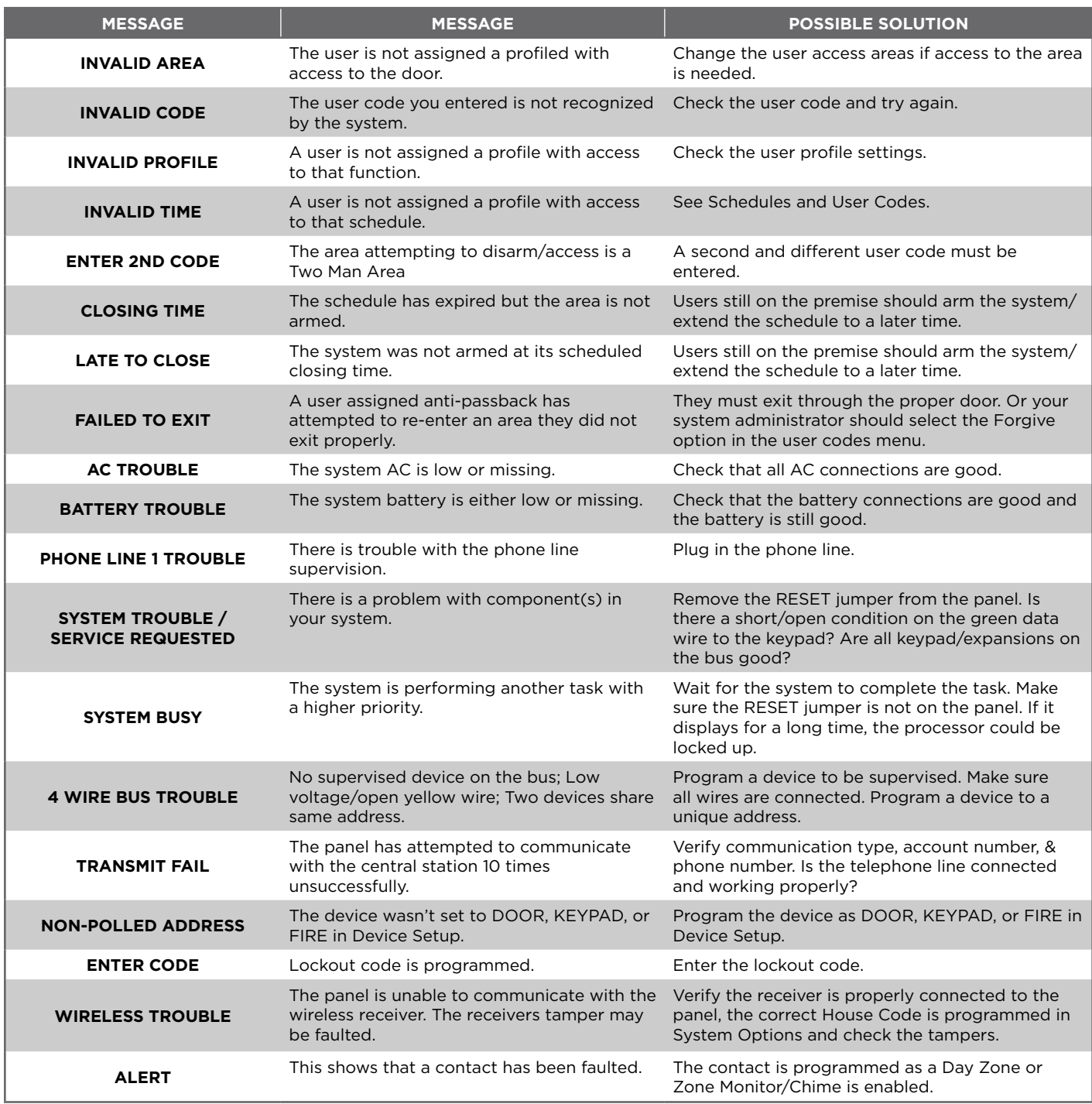

# <span id="page-22-0"></span>**COMMON TROUBLESHOOTING**

Most DMP panels, regardless of model, operate pretty much the same way. That means that many of the troubleshooting steps taken to resolve an issue are the same, no matter which panel you happen to be servicing.

Usually, these problems have something to do with the system's Programming or the authority of the User Code you are using to operate the system.

# **Can't Get Into Local Programming**

To correct this condition:

E

- 1. Reset the panel using the RESET jumper.
- 2. Enter **6653** (PROG) and then **CMD**.

**Note:** Entering CMD after 6653 is pressed is not needed on XT Series panels or an XR Series panel that is in the HOME/AWAY or ALL/PERIMETER mode.

- 3. After entering **6653** (PROG), if the keypad displays a message:
	- PROGRAMMER: You are in programming, and everything is working.
	- ENTER CODE: Enter the Lockout Code and press **CMD**. Keypad then displays PROGRAMMER.
	- ACCESS DENIED: Panels display this if an invalid Lockout Code is entered.
	- RESET PANEL: Panel must be reset using a reset header.
	- SYSTEM BUSY: Panel processor is locked. Reset header is still shorted. Remove jumper. If Reset header is not shorted, put jumper on momentarily and remove.
	- Other: Remove panel Ground and keypad bus wiring. Temporarily place reset jumper across both pins then remove it. Check data voltages directly on terminals 8 and 10 and then 9 and 10. If both voltages measure 5 VDC, replace panel.
- 4. After entering **6653** (PROG), if the keypad *does not* display a message:
	- 2+ Keypads and/or expanders on the keypad bus: Some of the keypad or expander addresses are probably set the same. Address the keypads and expanders, and then try to get into programming.
	- 1 Keypad and/or expander on the keypad bus: If still having problems, remove all keypads except #1 and try again.

# <span id="page-23-0"></span>**Panel Will Not Arm**

When attempting to arm the system, the keypad immediately returns to the Time Display and nothing arms. Here's what to check:

- 1. If there are no areas programmed, the panel has nothing to arm. Enter Programming and check AREA INFORMATION programming. Areas must be assigned a name to become active.
- 2. Verify that the User Code have authority to Arm/Disarm the areas. Assign areas to code and/or check Profile (XR Series only) for Arm/Disarm authority. To assign areas to other User Codes in the system, your code must have authority for the area you are trying to assign. If not, you must initialize codes and use the default code **99** and **CMD** to assign the areas to the User Codes.
- 3. Verify what Arming Type the panel is using. Most DMP panels offer three different types of arming. Each provides a slightly different area configuration.
	- ▶ ALL/PERIMETER provides two pre-defined areas of protection. Select PERIM to arm only the zones assigned to the Perimeter area. Select ALL to arm all zones assigned to the Perimeter and Interior areas. Area 1 = PERIMETER - Typically contains exterior door and window contacts and glassbreak detectors. Area 2 = INTERIOR - Typically contains interior door contacts and motion detectors.
	- ▶ HOME/SLEEP/AWAY Similar to the Perimeter/All, but provides three pre-defined areas of protection. Select HOME to arm zones assigned to the Perimeter area. Select SLEEP to arm zones assigned to the Perimeter and Interior areas. Select AWAY to arm zones assigned to ALL three areas: Perimeter, Interior, and Bedrooms.

Area 1 = PERIMETER – Same as All/Perimeter. Area 2 = INTERIOR – Same as All/Perimeter. Area 3 = BEDROOMS – Similar to the Interior area, but may be independently DISARMED from the Perimeter and Interior areas.

- ▶ At arming, the keypad displays HOME AWAY. When zones are assigned to the BEDROOMS area, the keypad displays HOME SLEEP AWAY at arming.
- 4. If the keypad does not respond to any key presses, check keypad bus devices for duplicate addresses.
- 5. If the keypad never displays the arming prompt, check Menu Display programming. Verify that the keypad address 'turned on' in Menu Display for Arm/Disarm.

### <span id="page-24-0"></span>**How an Area System Works**

Allows you to define all of the areas of the system. Each Area of the system may be assigned a name consisting of up to sixteen alpha-numeric characters. Each Area may also be operated independently of the other areas of the system, have its own Armed Output and may follow its own set of Schedules. If you tell the system to arm and nothing happens make sure you have programmed areas in the panel programming.

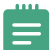

**Note:** At arming, the keypad displays ARM DISARM. Press the select key beneath ARM.

- 1. When you arm the system, the keypad displays ALL? NO YES or ENTER CODE, depending on how the Closing Code option is set.
- 2. Enter your User Code, if necessary. Select **YES** to arm all areas. If a Closing Code is required, select **YES** arms all of the areas that are assigned to the User Code or Profile.
- 3. Select **NO** and the keypad displays each area's name (top line of LCD display) and the area number, followed by YES and NO options.

See your Programming Guide for details about the number of Areas available on your system.

Different arming types require different methods of arming and panels may also be programmed to require or to not require a Closing Code. Depending on how the Closing Code option is programmed (YES or NO) determines the system's arming process.

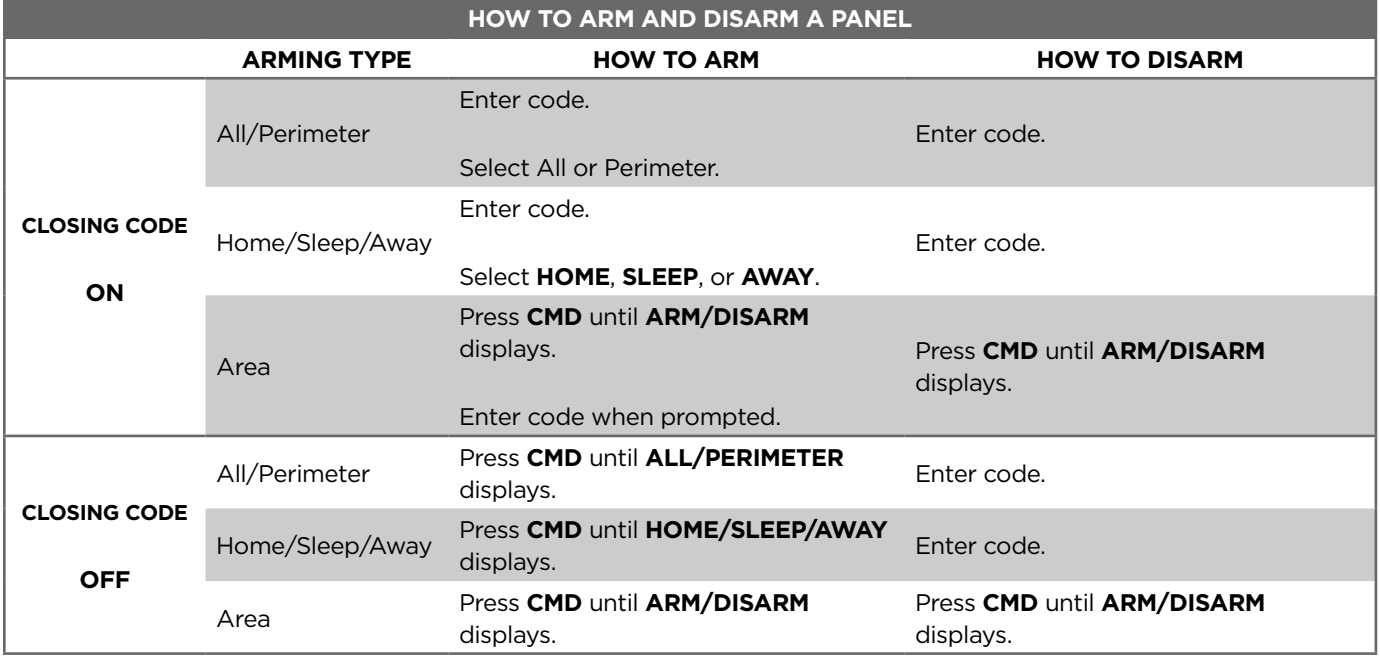

**Note:** The Closing Code option is programmed in System Options on XT Series panels.

## <span id="page-25-0"></span>**Display Does Not Clear After an Alarm**

Is the keypad showing a system trouble or a zone alarm?

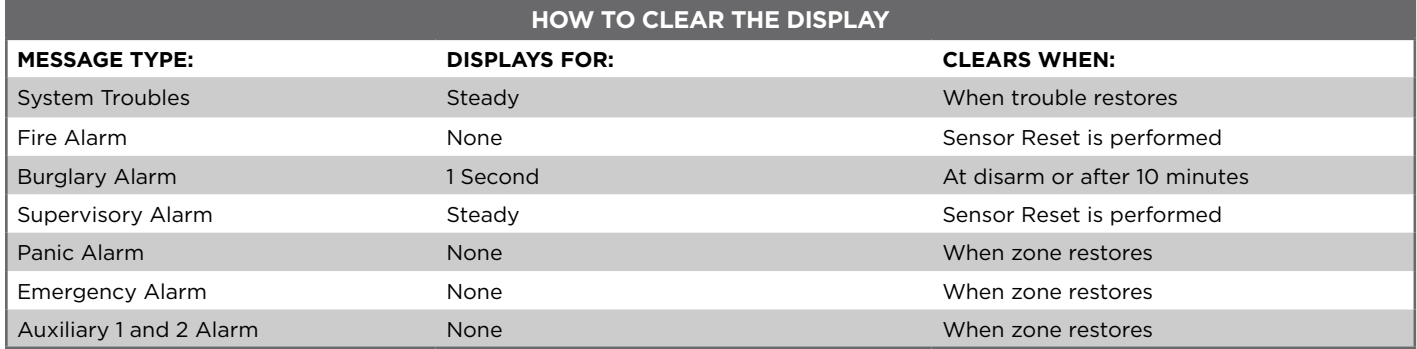

Has the panel been disarmed?

- 1. **Alarm memory doesn't clear until the Area that the zone is assigned to has been armed and disarmed:** Disarm the appropriate area(s).
- 2. **Systems set to ALL/PERIMETER or HOME/AWAY:** Enter a valid User Code that has Arm/Disarm authority
- 3. **Systems set as an AREA SYSTEM:** 
	- ▶ Press the **CMD** key until the displays reads ARM DISARM. Select **DISARM**.
	- ▶ The keypad displays **ENTER CODE**. Enter a valid User Code that has Arm/Disarm authority.
	- ▶ The keypad displays ALL? NO YES. Select **YES** to disarm ALL areas assigned to the User Code. Select **NO** to individually display each area that the User Code can disarm. Choose **YES** for each area you wish to disarm.

### **Can't Silence Bell/Siren**

Does the User Code being entered have authority for Alarm Silence?

- Check User Code authorities in User Menu.
- XT Series: All user code levels have Alarm Silence permissions.
- XR Series: Check Profile assigned to User Code for Alarm Silence authority.

Is the User Code being entered during its assigned Schedule?

- Check User Code authorities in User Menu.
- ▶ XR Series: Check Profile assigned to User Code for Schedule assignment.
- ▶ Check Time Display on keypad. If system time is incorrect, adjust it in the User Menu.
- ▶ Check Schedule times in the User Menu. Are they correct?

Does the Bell/Siren activate through Fire Alarm Output?

- When the Fire Bell Output activates, a Sensor Reset is required.
- ▶ Make sure that User Code has authority to perform a Sensor Reset.

## <span id="page-26-0"></span>**Panel is Armed But Zones Do Not Trip**

Are zones programmed in ZONE INFORMATION?

▶ Use the ZONE STATE option in the Diagnostics Menu. Enter the zone number + CMD. Display shows name and state of zone. If the display shows [\* UNUSED \*], then the zone is not programmed.

Is the area that the zone is assigned to armed?

- ▶ Make sure that the area is armed. Trip the zone again.
- ▶ Make sure that your User Code has Arm/Disarm authority for the area being armed.
- ▶ Check System Options to see if Occupied Premise is enabled.

Are you tripping the correct zone?

- ▶ On XR panels, use the ZONE FINDER option in the Diagnostics menu. At the [FAULT ZONE] display, trip the zone. What zone number appears on the keypad display?
- ▶ On XT and XTLplus, type in the zone number CMD to check the zone status.
- ▶ Check the zone programming in ZONE INFORMATION.

### **Can't Disarm**

Does the User Code being entered have authority for Arm/Disarm?

- ▶ Check User Code authorities in User Menu.
- ▶ XT Series: Check areas assigned to user code.
- ▶ XR Series: Check Profile assigned to User Code for Arm/Disarm authority

### **Door Access Troubleshooting**

The following displays on the keypad when access to an area is denied:

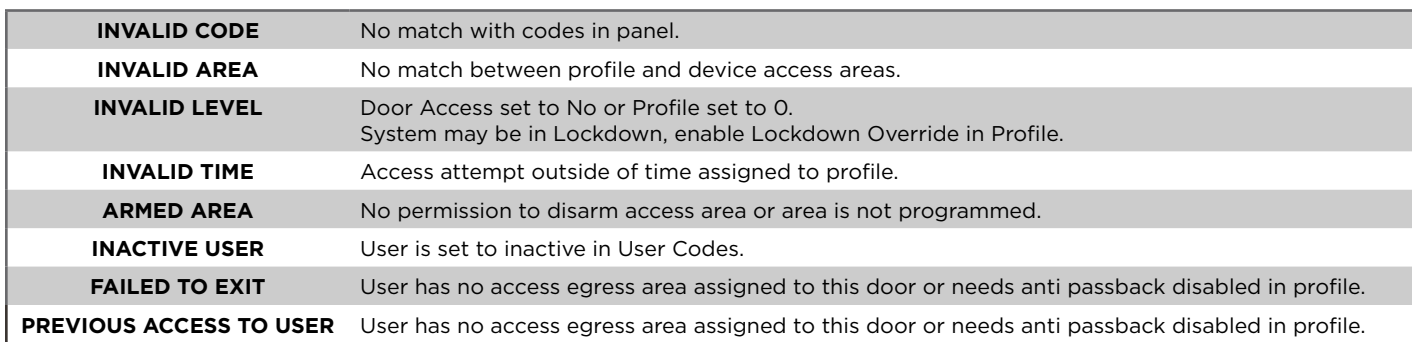

# <span id="page-27-0"></span>**Troubleshoot with the Transmitter Survey LED**

If a transmitter is unable to reliably communicate a message to the receiver, goes through batteries quickly, or is reported as missing, the Survey LED can be used to help diagnose the issue. If the missing transmitter cannot be explained by obvious reasons such as a damaged transmitter, failed battery, or changes in building construction; then the Survey LED should be used.

Repeat the following sequence 5 times and write down the LED operation for each tamper switch action.

- 1. Press and hold the tamper switch.
- 2. Observe the LED until it turns off for at least 5 seconds.
- 3. Release the tamper switch.
- 4. Observe the LED until it turns off for at least 5 seconds.

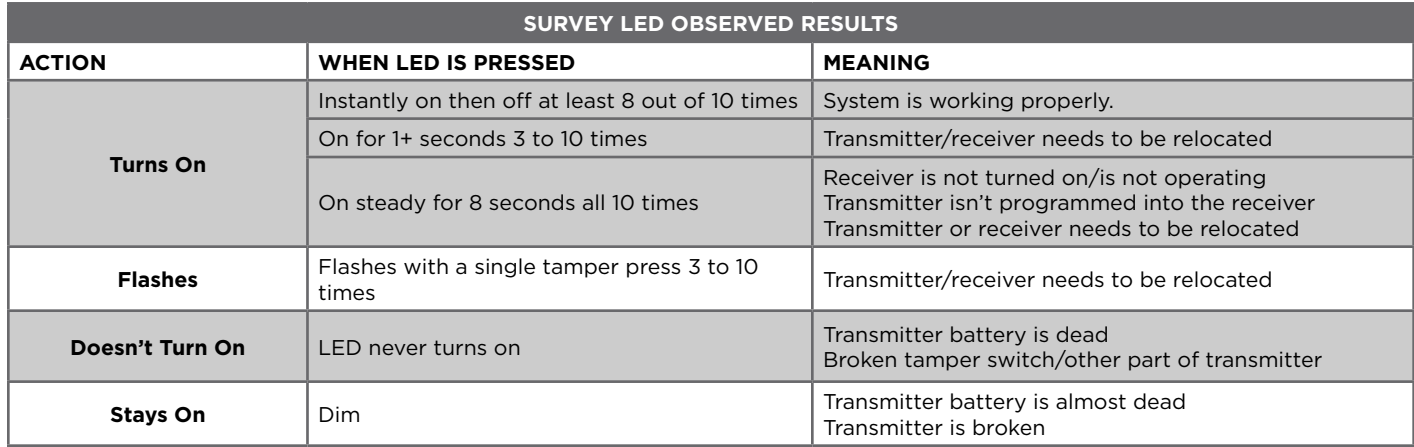

### **General Wireless Troubleshooting**

If all wireless devices do not operate, refer to the following checklist:

- Verify equipment model numbers.
- Verify the House Code (1-50) is programmed in System Options.
- ▶ Verify the 4-wire connector from the receiver PANEL header is connected to the XT30/XT50 panel terminals 7, 8, 9, and 10 and XR150/550 X-Bus header.
- ▶ Verify what zone numbers are assigned as wireless zones. Check the address settings of other devices on the keypad bus to ensure no duplicate addresses have been used. XT Wireless are programmed in keypad bus zone range. XR Wireless is programmed in LX zone range.
- Verify the 1100D/1100DH/1100X/1100XH LEDs are operating.
- ▶ Verify transmitters have batteries correctly inserted.

# <span id="page-28-0"></span>**XR150/XR550 DIAGNOSTICS MENU**

### **Test LX-Bus**

The first Diagnostic function displayed is: TEST LX-BUS . This Diagnostics function allows you to test the panel's ability to communicate with zone and output expanders as well as access control modules connected to the LX-Bus™.

1. To continue, press any Select key. The keypad displays: LX-BUS. Enter the LX-Bus Number (1-5). Refer to the following table to determine the correct bus number.

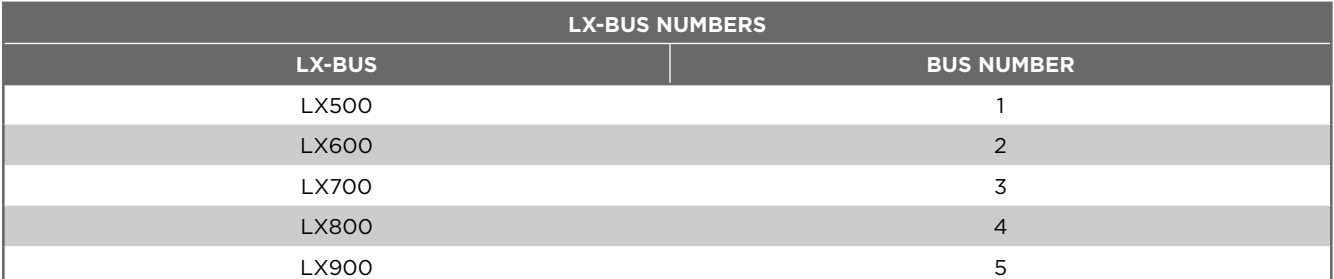

2. You've just told the panel which LX-Bus you want to test. The keypad now displays ADDRESS. To test address '00' on the selected LX-Bus™, simply press CMD. To test only a particular device, enter the 2-digit LX-Bus device address and press CMD. Bus 1 Address 00 is Zone 500.

**Note:** Enter the address of the device you are testing. Do not enter a specific zone number. Refer to the E example at the end of the following 'How it Works' section for more information.

- 3. During the test, TESTING . . . STOP displays on the keypad. At any time, you can press the Select key below STOP to end the test. During the test, the panel records the number of responses from the device. If all polls are received back by the panel correctly, the keypad displays [0/65535 FAIL] (read this as "zero failures out of 65,535 polling attempts") when STOP is selected.
	- **Note:** At the TESTING . . . STOP display, the longer you wait before you select STOP, the more polling attempts the panel is able to make. The number used above (65535) is the highest possible number of polling attempts.
- 4. Press the Back Arrow key to enter a new device address or press CMD to exit TEST LX-BUS.

If one or more polling attempts fail, the keypad displays [ \* \* \* \* \*/65535 FAIL ] with the \* representing the number of failed polling attempts. A display of 65535/65535 FAIL indicates a problem with the device or its LX-Bus wiring, such as a bad or broken wire, a wire harness not properly connected, or excessive noise or distance. It can also mean that a zone number was entered that did not match a device address.

For example, you have a four-zone expander on LX-Bus #1 that is address 00. The first zone on the expander is Zone 500. When you try to make the panel poll address 01, the panel isn't looking for address 00. The result is 65535/65535 FAIL.

### **Zone Finder**

The second Diagnostic function is the Zone Finder. This works even if the zone is not programmed.

- 1. Press **CMD** to display [ZONE FINDER]. This function allows you to identify individual zones on devices connected to the LX-Bus of an interface card, the panel, or any zones on the keypad data bus.
- 2. To use ZONE FINDER, press any Select key. The display changes to [FAULT ZONE].
- 3. The next zone on the system that changes from a normal state to an OPEN or SHORT state is displayed as [ZONE NO: \* \* \*]. This remains in the display until another zone changes state.
- 4. To continue, press the Back Arrow key.

# <span id="page-29-0"></span>**Zone State**

This Diagnostics function allows you to enter any zone number and check the zone's current state (Normal, Open, or Shorted).

- 1. At the [ZONE STATE] display, press any Select key.
- 2. The display changes to [ZONE NUMBER:-].
- 3. Enter in the zone number you want to check and press CMD. The panel displays the zone name (first ten characters only) and the current state of the zone as NORML (normal), OPEN, or SHORT.
	- ▶ For example: [FRONT DOORNORML] When the state of the zone changes, the display also changes to reflect the change.

The ZONE STATE feature is a much better way to troubleshoot zone problems than the Zone Status function in the User Menu because the ZONE STATE display remains until you exit back into the Diagnostics menu and updates in real time.

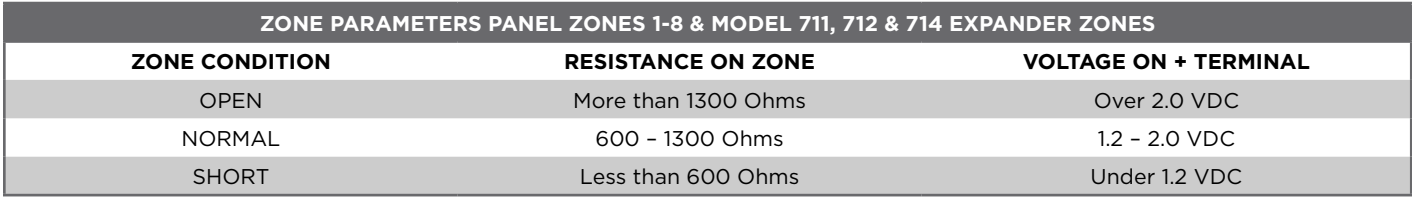

### **LX-Bus Status**

The fourth Diagnostic function is the LX-BUS STATUS. This function allows the panel to poll all devices connected to the LX-Bus of an interface card and check for any OVERLAP, MISSING, or EXTRA addresses.

- 1. At the [LX-BUS STATUS] display, press any Select key.
- 2. The display changes to [OVLP MIS EXT]. Press the Select key below the status you wish to check. See the illustration below for more detail.

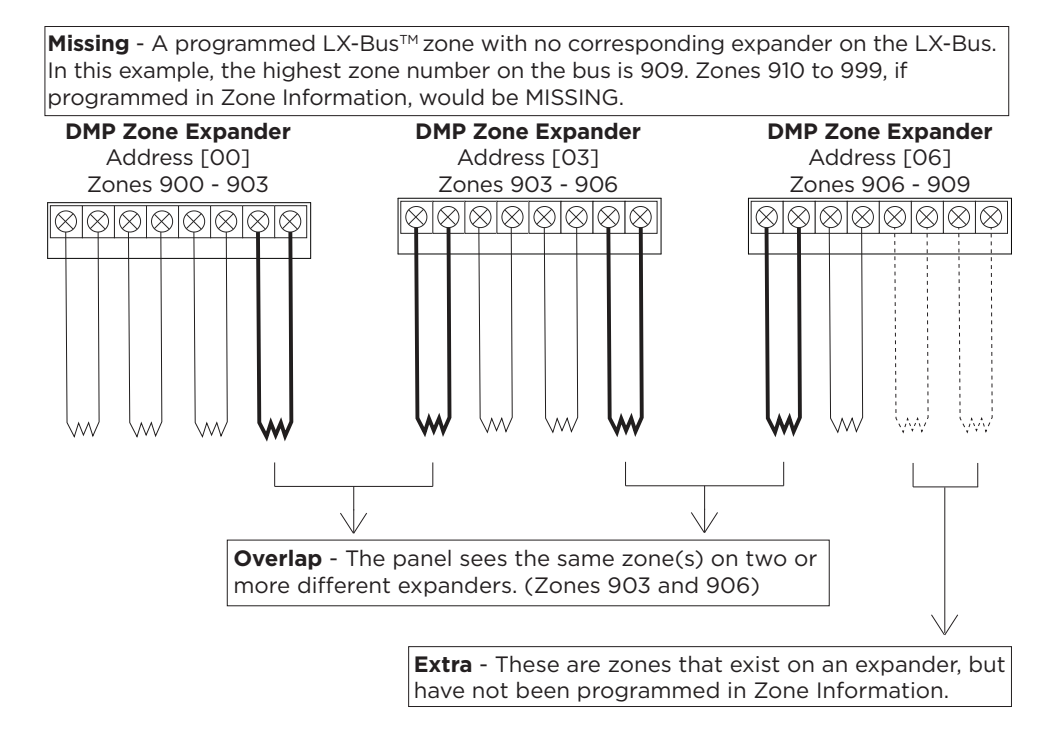

# <span id="page-30-0"></span>**X-Bus**

Press any select key to display the firmware version of a connected 1100 Series Wireless Receiver. This is useful in testing communication between the panel and the wireless receiver.

An 1100X or 1100XH Wireless Receiver must be connected to the X-Bus header, and a house code between 1 and 50 must be set in System Options for the panel to display this information.

# **MAC Address**

Every node on a network has a MAC address. Think of the MAC address as a 'hard-coded' serial number for a piece of network equipment. Computers, routers, network printers and the panel all have a unique MAC address, which is used for hardware identification.

Press any Select key to view the MAC (Media Access Control) address for the panel's built-in network communicator.

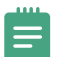

**Note:** The MAC address is not the same as an IP address. IP addresses are used for network communication. MAC addresses are used for hardware identification.

# **Serial Number**

Press any Select key to view the panel's serial number. Reference this serial number to find the panel serial number needed for warranty and for Easyconnect or Deal Admin.

### **Loader Version**

This display is for factory use only.

# **Current Flash**

This display is for factory use only.

### **Communication Status**

Press any Select key at the COMM STATUS display. The keypad will display a prompt to enter a path number. Enter the communication path number to test cellular or network communication and IP programming.

# **Cell Signal**

Press any Select key to view the signal strength of the connected cellular modem.

# **Activate Cell**

This is an option only if the panel has a 263C or 265C cellular modem. Press any Select key, and select YES when prompted to start activation.

This is a separate step from submitting an activation request to SecureCom, and should be performed after the initial activation is successful.

### **PC Programming**

This allows the user to Remote Program the panel using a 399 cable attached the LX500 header.

Press any Select key, and the keypad will display PROGRAMMING.

### **Test Z-Wave**

Use this option to test panel communication with Z-Wave devices. Displays results as the number of successful tests over the number of total tests.

# **Wi-Fi Signal**

Press any select key to view the SSID (Network Name) and the current signal strength.

# **Stop**

Press any Select key at the STOP display to exit the Diagnostics menu.

# <span id="page-31-0"></span>**NETWORK DIAGNOSTICS**

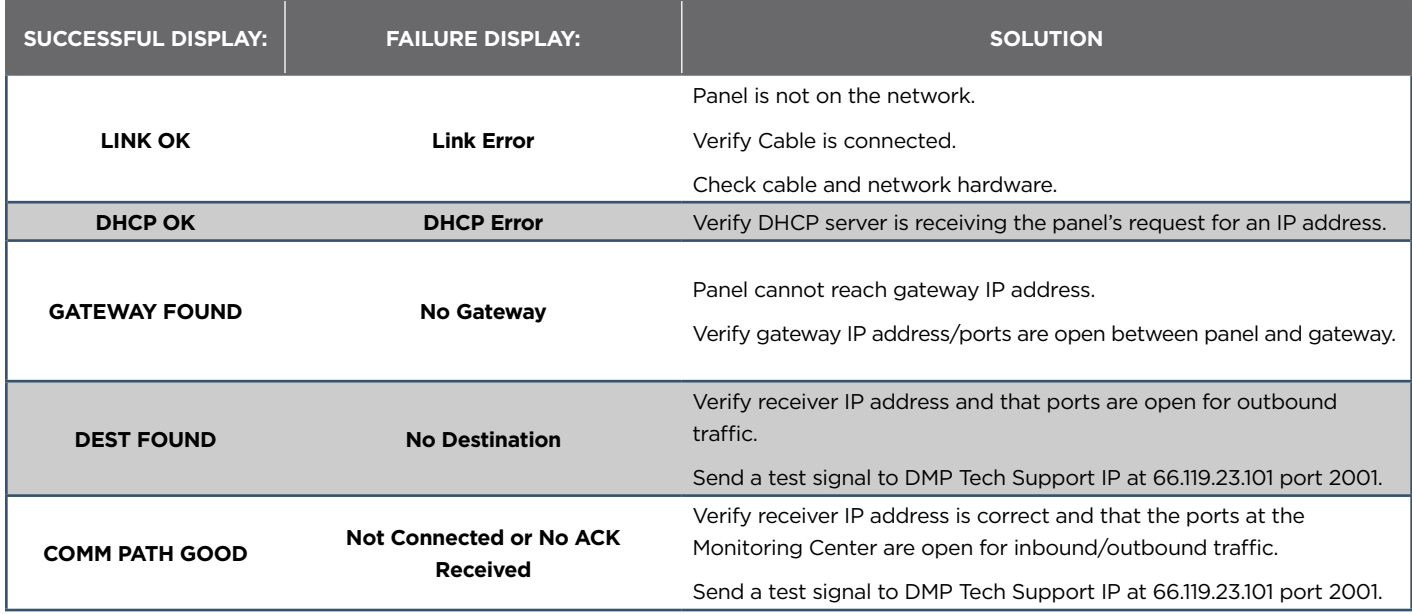

# <span id="page-32-0"></span>**CELL STATUS FAILURE IDENTIFICATION CHART**

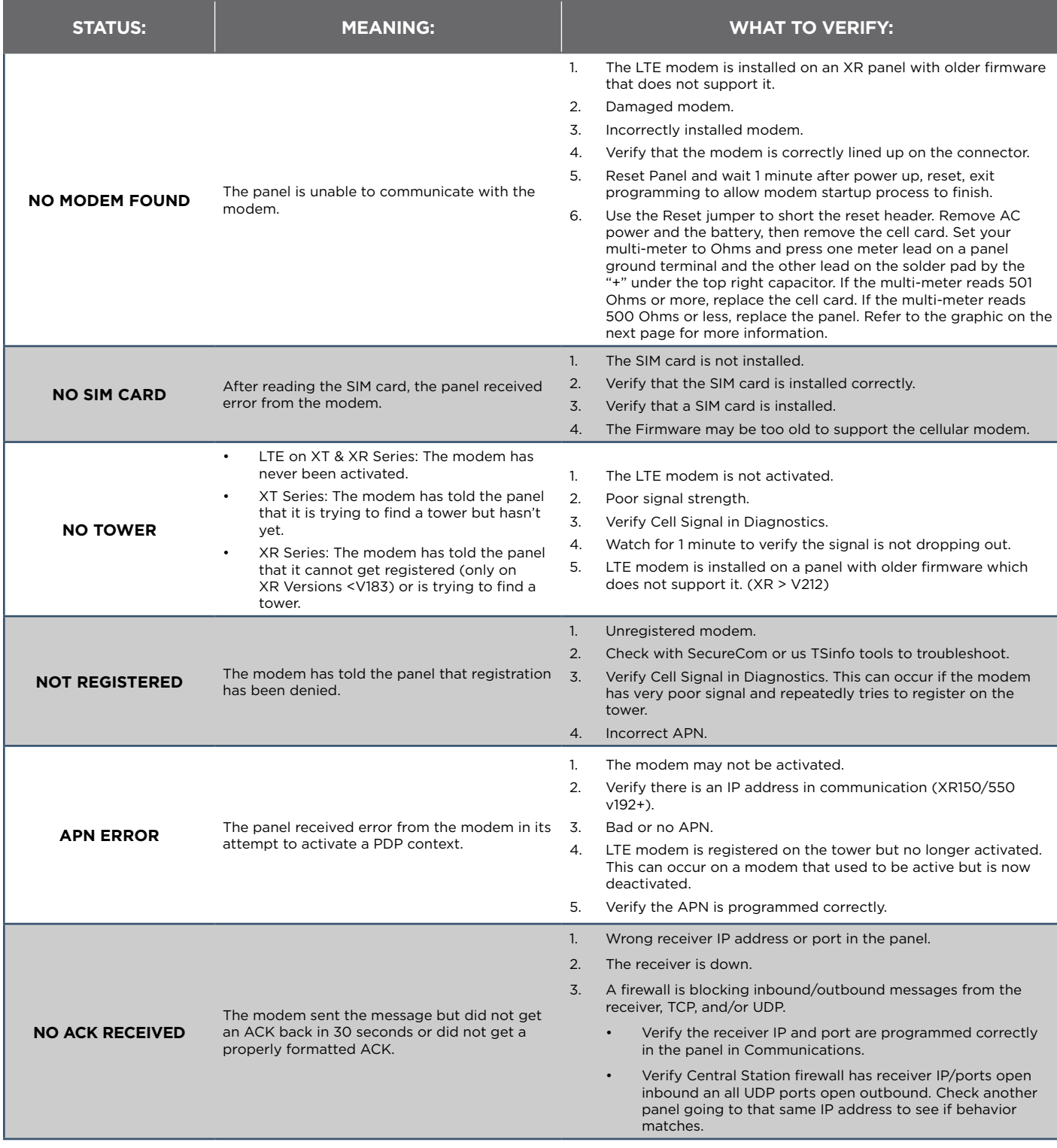

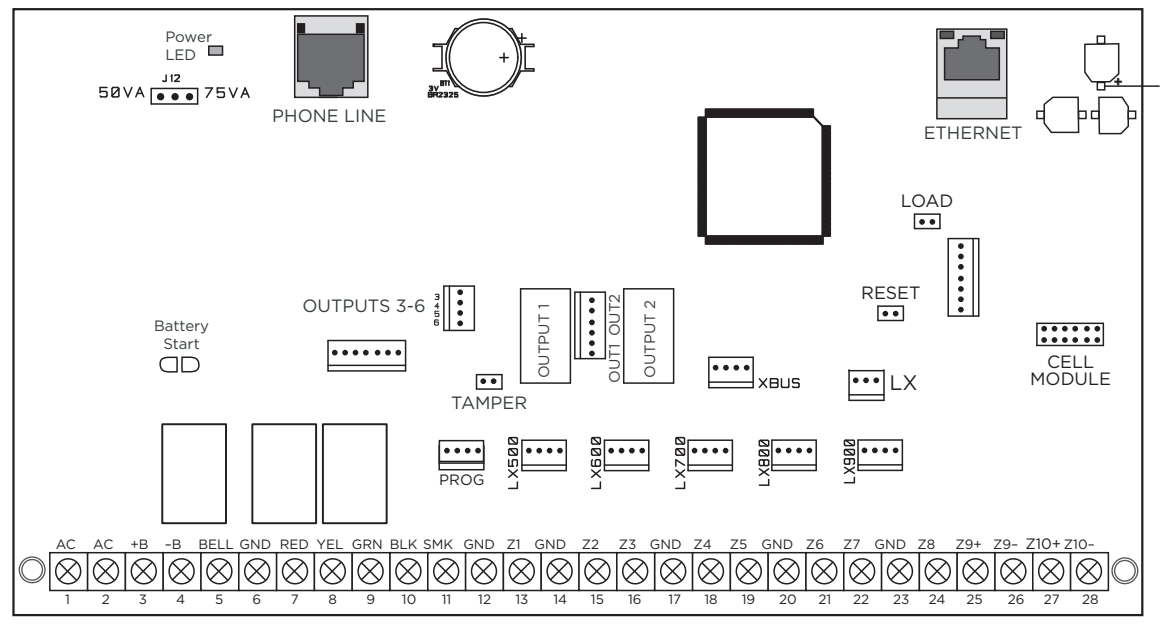

Connect one multi-meter lead here and another to a panel ground to measure Ohms. Refer to the No Modem Found section on the previous page.

# <span id="page-34-0"></span>**FINDING AND HANDLING WIRING ISSUES**

### **Start with the Basics**

Do not use twisted pair or shielded wire for bus runs. Shielded wire can be used to get past a noisy area but only less than 100 ft and should be tied back to the negative battery terminal on the panel. The general rule is no shielded wire.

Is there a ground wire on the panel? Or on the enclosure? Does removing it stop the problem? If so, the ground source is bad and needs to be fixed or removed. If not, continue to Step 1.

## **Identifying Wiring Issues without an AC Ground**

Note: Wiring should not be removed while the panel is powered up. Put the reset jumper on the RESET header, remove AC and battery, remove the bus they want to test and reconnect the battery and AC before testing. If there is a ground wire, make sure it is connected while testing.

- 1. Set your meter to AC volts.
- 2. Put one lead of the meter on the screw that holds the panel to the enclosure. Why? Because that is a panel ground and the metal screw grounds it to the enclosure. That grounds it to the metal stud or conduit. That ties it to every other metal piece it touches.
- 3. Put the other meter lead on the LOOSE FIELD WIRE. Do not touch it to any terminals on the panel. Only loose field wiring.

**Note:** You can also meter the loose field wires to each other to see if any voltage is being back-fed from a module.

4. Any voltage over .25VAC is enough to damage the signal. That can show up in different ways such as normal zones going into alarm, fire panics coming from 734 modules, and low batteries from hardwired zones.

### **Troubleshooting Wiring Issues**

- 1. If you can see the wire run that you identified the issue is coming from see if it is in conduit with high voltage wire, going over fluorescent lights, running near big motors, etc. If so, move it away from those objects because they are the most likely source.
- 2. If you can't see the wire run try to find a junction on the bus to reduce the amount of wire you are troubleshooting. If there is a 710 bus splitter 400' away disconnect the 710 and see if you still have the issue. If it goes away reconnect the 710 and disconnect the wiring that continues into the field. If the issue is gone connect one run of the field wiring. If it comes back disconnect that run and connect the others to identify if it is one run or more than one run. Track the problem run and disconnect the device at the end. If the problem goes away start disconnecting wires from the device like you did with the 710.
- 3. If you find a run going through a noisy area you can use a set of 708 modules. The 708 takes two wires of TTL data and converts it to four wires or RS-485 data. This is very robust and helps prevent damage to the signal. It converts back at the other 708 module.
- 4. If you can't find the issue anywhere, or a proper fix seems unlikely, replace the panel screws with nylon screws and nylon washers between the panel and the enclosure. This will prevent the panel grounding with the enclosure which should cause the issue to go away. Be sure to test for issue again after doing this

# <span id="page-35-0"></span>**DMP SENDING CONTACT ID: EVENT DEFINITIONS**

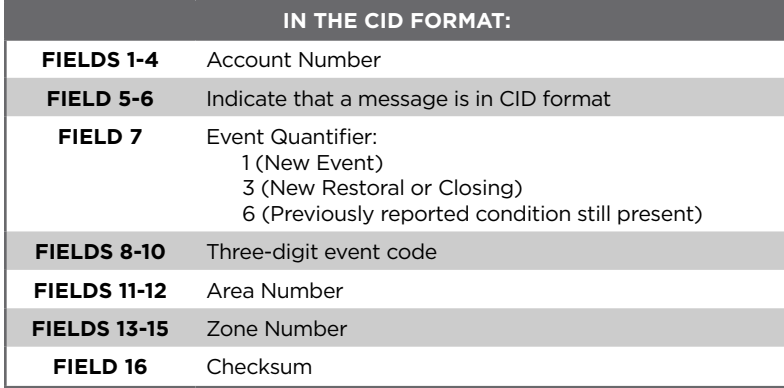

### **Loop Events & Zone Events**

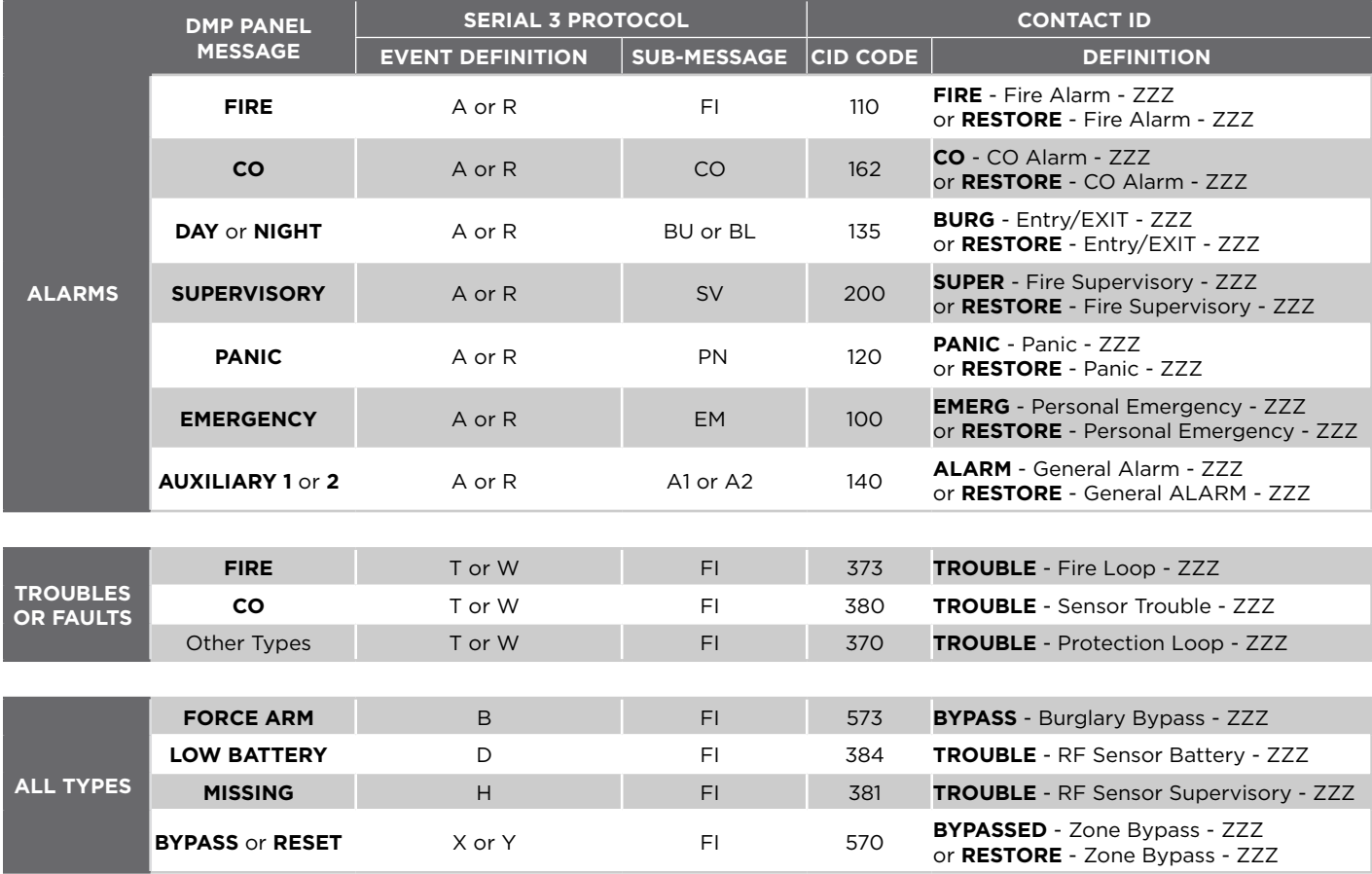

**A** = Alarm

**R** = Restore

**T** = Trouble

**W** = Fault

**X** = Bypass

**Y** = Reset

# <span id="page-36-0"></span>**Disarming/Arming & Late to Close**

Disarming and Arming messages should include a 2-digit area number - AA and three digit user number - ZZZ in addition to the 3-digit event code listed below. The Qualifier should be 1 for Disarming and 3 for Arming. The Late to Close message should include the area number - AA if area schedules are used. If area schedules are not used then the area number should be 00. The user number for Late to Close should be 000. The Qualifier should be 1.

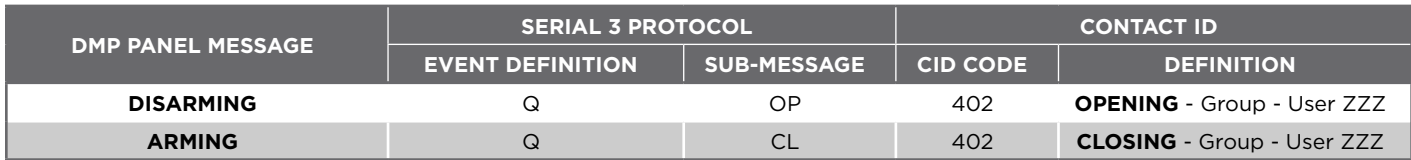

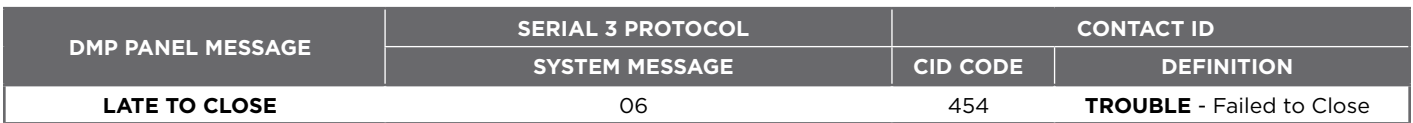

### **Door Access**

Door Access messages should include a 2-digit keypad number - AA and three digit user number - ZZZ in addition to the 3-digit event code listed below. The Qualifier should be 1.

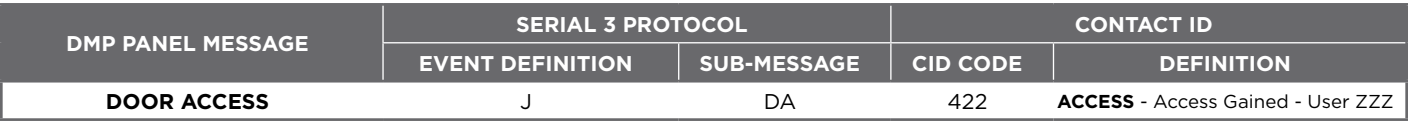

### **Opening/Closing Schedule Changes**

Opening/Closing Schedule Changes should include a 2-digit area number - AA and three digit user number - ZZZ in addition to the 3-digit event code listed below. If area schedules are not being used the area number should be 00. The Qualifier should be 1.

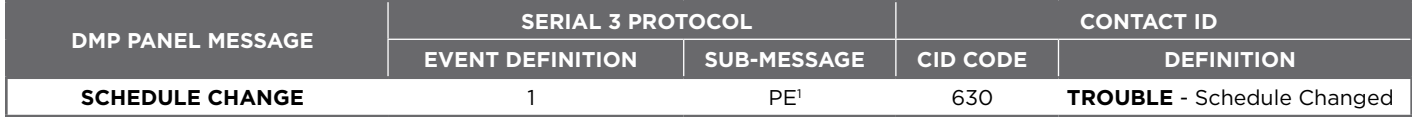

<sup>1</sup>**PE** = Permanent

**TE** = Temporary

- **PR** = Primary
- **SE** = Secondary

**S1** = Shift 1

**S2** = Shift 2

**S3** = Shift 3

**S4** = Shift 4

### <span id="page-37-0"></span>**System Messages without Restoral**

System messages should include 00 for area - AA and 000 for loop number - ZZZ. Except Abort by User (s050) should include the user number - ZZZ. The Qualifier should be 1 for all messages.

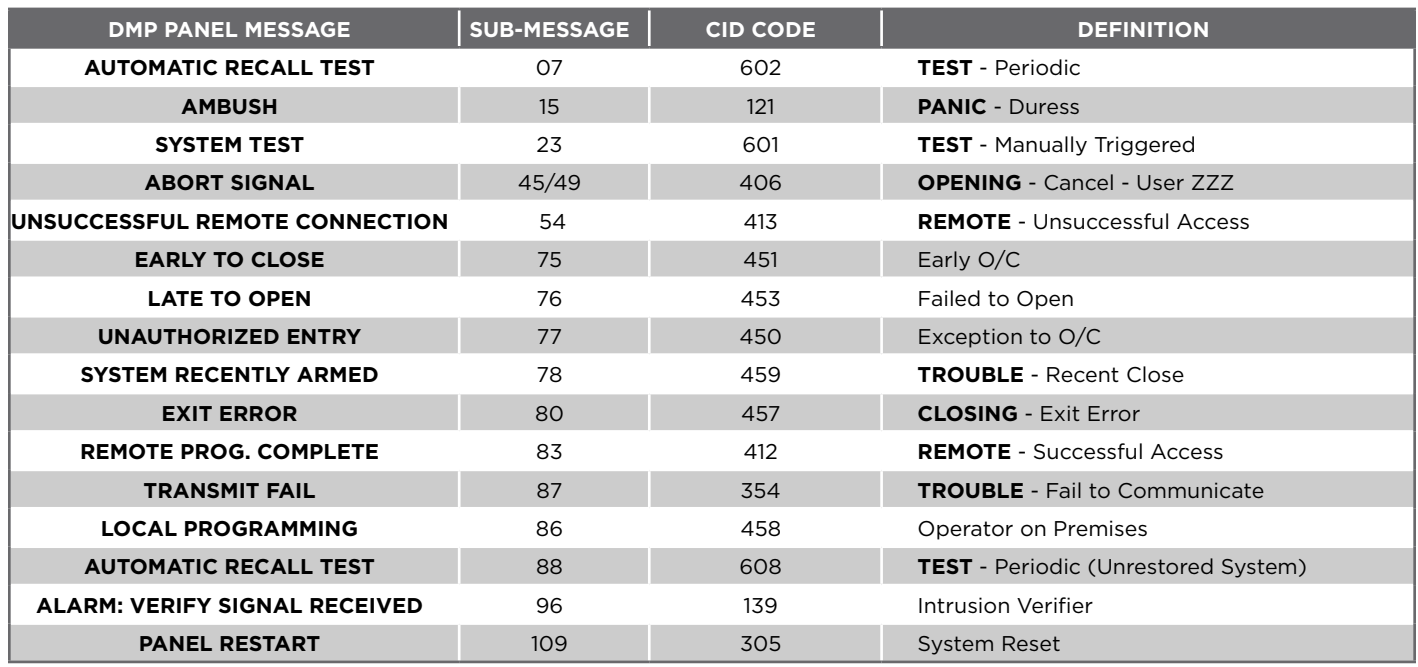

### **System Messages with Restoral**

System messages should include 00 for area - AA and 000 for loop number - ZZZ, except for Device Missing, which should include the address in the loop number digits. The loop number for the Cell Comm Bus Fail/Rst messages should be 000. The Qualifier should be 1 for trouble, burglary or begin test and 3 for restore or end test.

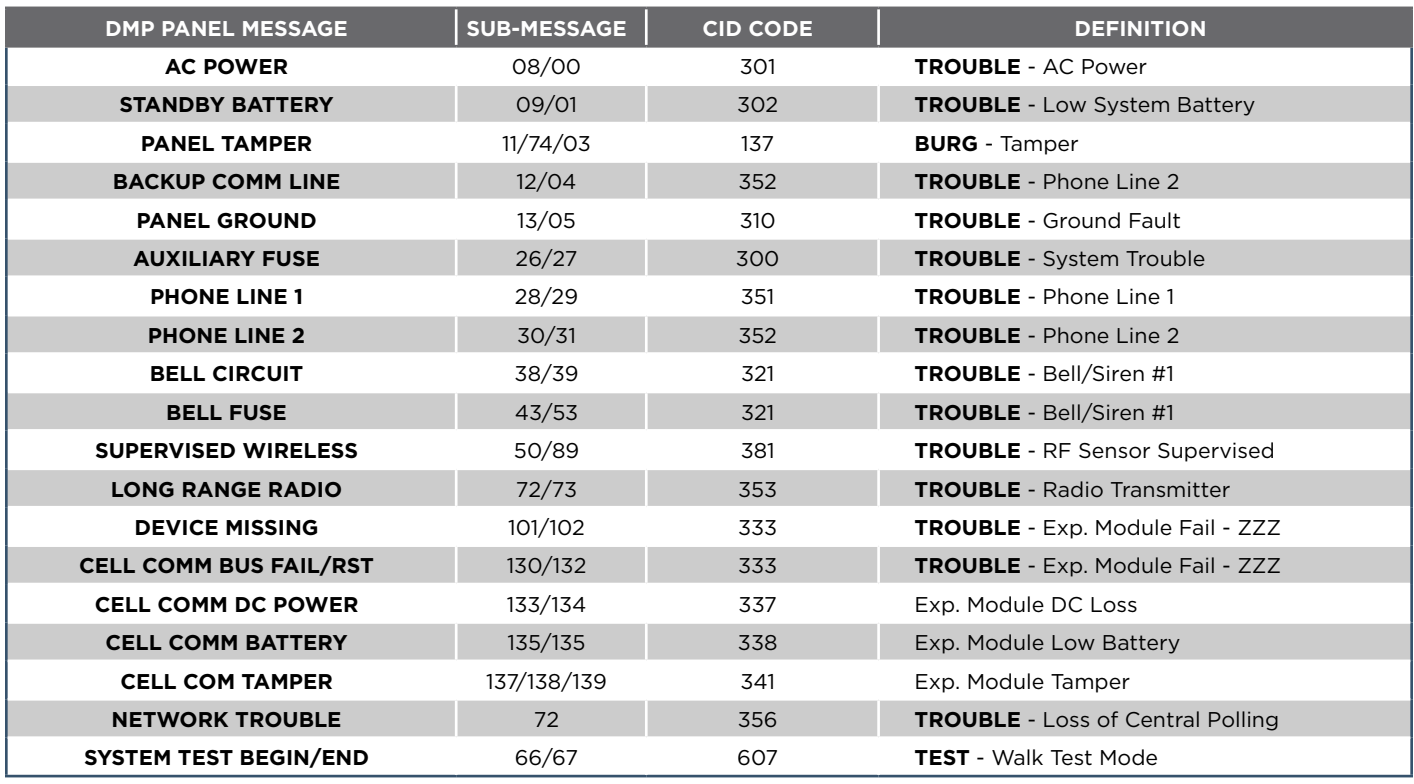

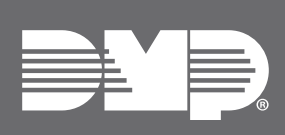

Designed, engineered, and manufactured in Springfield, MO using U.S. and global components. **LT-1866 24251** © 2025

#### **INTRUSIO N • FIR E • ACCES S • NETWORKS**

2500 North Partnership Boulevard Springfield, Missouri 65803-8877 800.641.4282 | DMP.com